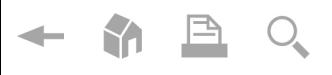

# User Manual

Mode d'emploi Manual de instrucciones

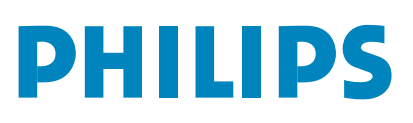

 $\leftarrow \bullet \text{B Q}$ 

 $\begin{array}{c} \hline \begin{array}{c} \hline \end{array} & \hline \begin{array}{c} \hline \end{array} & \hline \end{array}$ 

# **Retournez rapidement votre carte d'enregistrement de garantie pour profiter pleinement de votre achat.**

*L'enregistrement de votre modèle auprès de PHILIPS confirme votre éligibilité à tous les bénéfices mentionnés ci-dessous. N'oubliez donc pas de remplir votre carte d'enregistrement de garantie afin de bénéficier des services suivants :*

# **\* Preuve d'achat**

Retournez la carte d'enregistrement ci-jointe afin de garantir l'archivage de la date d'achat de votre produit dans nos dossiers et éviter ainsi de devoir remplir d'autres formulaires afin de bénéficier du service de garantie.

# \* **Notifications relatives à la sécurité du produit**

En enregistrant votre produit, vous serez avisé - directement par le fabricant - de tous les défauts compromettant la sécurité ou de tout retrait du produit du marché.

# **\* Avantages additionnels de l'enregistrement du produit**

L'enregistrement de votre produit garantit que vous bénéficierez de tous les privilèges auxquels vous avez droit, offresrabais spéciales comprises.

# **PHILIPS**

*Nous vous félicitons de votre achat et vous souhaitons la bienvenue dans la "famille!"*

# **Cher propriétaire d'un produit PHILIPS :**

merci de votre confiance en PHILIPS.Vous avez choisi un produit de fabrication et de garantie supérieures parmi les meilleurs disponibles sur le marché. Et nous ferons de notre mieux pour que vous soyez pleinement satisfait de votre achat pendant longtemps.

En tant que membre de la "famille" PHILIPS, vous bénéficiez d'une protection inégalée, qui repose sur l'une des garanties les plus complètes et des réseaux de services sans pareil dans le secteur.

De plus, votre achat garantit que vous recevrez toutes les informations et offres spéciales auxquelles vous avez droit, ainsi qu'un accès facile à toute une gamme d'accessoires disponibles via notre réseau de téléachat.

Mais ce qui est encore plus important, vous pouvez compter sur notre engagement total quand il s'agit de votre entière satisfaction.

C'est notre façon de vous souhaiter la bienvenue et de vous remercier de votre investissement dans un produit PHILIPS.

**P.S. Pour bénéficier au maximum de votre produit PHILIPS,pensez à remplir et à retourner votre carte d'enregistrement de garantie le plus tôt possible.**

# *Sachez reconnaître ces* **symboles** *de sécurité*

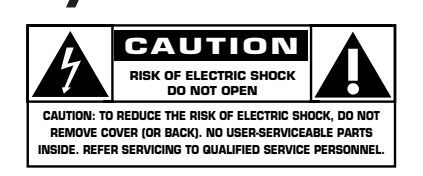

Ce symbole "d'éclair" signale les matériaux non isolés présents dans votre appareil et pouvant causer un choc électrique. Pour assurer la sécurité des membres de votre famille, veuillez ne pas  $\boldsymbol{A}$ 

enlever le couvercle de votre produit. Les "points d'exclamation" ont pour but d'attirer votre attention sur des  $\overline{\mathbf{A}}$ 

caractéristiques à propos desquelles vous devez lire soigneusement la documentation accompagnant l'appareil afin d'éviter tout problème d'exploitation ou d'entretien.

**AVERTISSEMENT**:Afin de réduire les risques d'incendie ou de choc électrique, ne pas exposer cet appareil à la pluie ni à l'humidité et ne pas placer d'objets remplis de liquide, comme des vases, sur le dessus de l'appareil.

**ATTENTION**: Pour éviter les chocs électriques, introduire la lame la plus large de la fiche dans la borne correspondante de la prise et pousser à fond.

# **A l'usage du client**

Entrez ci-dessous le numéro de série qui se trouve à l'arrière du boîtier de l'appareil. Conservez ces informations pour référence ultérieure.

Modèle n° N° de série \_\_\_\_\_\_\_\_\_\_\_\_\_\_\_\_\_\_\_\_\_\_

# **CONSIGNES DE SÉCURITÉ IMPORTANTES Veuillez lire ces consignes avant de faire fonctionner cet appareil**

- 1. Lire ces instructions.
- 2. Conserver ces instructions.
- 3. Obéir à tous les avertissements.
- 4. Suivre toutes les instructions.
- 5. Éviter d'utiliser cet appareil à proximité de l'eau.
- 6. Nettoyer à l'aide d'un linge sec seulement.
- 7. Ne pas boucher les orifices de ventilation. Effectuer l'installation selon les instructions du fabricant.
- 8. Ne pas installer l'appareil près d'une source de chaleur comme un radiateur, un registre de chaleur, une cuisinière ou tout autre appareil (y compris les amplificateurs) qui dégage de la chaleur.
- 9. Ne pas contourner la mesure de sécurité de la fiche polarisée ou de mise à la terre.Une fiche polarisée est dotée de deux lames dont l'une est plus large que l'autre. Une fiche avec mise à la terre est dotée de deux lames auxquelles s'ajoute une troisième broche de mise à la terre. La lame large, la troisième broche, est fournie pour votre sécurité. Si la fiche fournie ne rentre pas dans votre prise secteur, consultez un électricien qui changera votre prise murale obsolète.
- 10.Protéger le cordon d'alimentation pour éviter que l'on marche dessus ou qu'il soit plié en particulier au niveau de la fiche, des prises de courant de commodité et à l'endroit où il sort de l'appareil.
- 11.Utiliser uniquement des équipements/accessoires spécifiés par le fabricant.
- 12. **ART** L'appareil ne doit être utilisé qu'avec le chariot, socle, trépied, support ou table spécifié par le fabricant ou vendu avec l'appareil. Un appareil utilisé en combinaison avec un chariot doit être déplacé avec soin afin d'éviter les risques de blessures occasionnées par le renversement de l'appareil.
- 13.Débrancher cet appareil durant les orages électriques ou lorsqu'il n'est pas utilisé pour une période de temps prolongée.
- 14.L'entretien ou la réparation de l'appareil doit être effectué par du personnel qualifié uniquement. Il faut faire réparer l'appareil dès que celui-ci est endommagé d'une façon quelconque, qu'il s'agisse du cordon ou de la fiche d'alimentation, si du liquide a été renversé ou des objets sont tombés dans l'appareil, s'il a été exposé à la pluie ou à une humidité excessive, s'il ne fonctionne pas normalement ou s'il a subi un choc.
- 15.Ce produit peut contenir du plomb ou du mercure. La mise au rebut de ces substances peut être réglementée par suite de considérations environnementales. Pour de plus amples informations concernant la mise au rebut ou le recyclage de l'appareil, contacter les autorités locales ou l'Electronic Industries Alliance : www.eiae.org.
- 16.**Dommages nécessitant des réparations** L'appareil doit être réparé par du personnel qualifié lorsque :
- **A.** Le cordon ou la fiche d'alimentation est endommagé; ou **B.** Des objets sont tombés dans l'appareil ou du liquide a été renversé à l'intérieur; ou
- **C.** L'appareil a été exposé à la pluie; ou
- **D.** L'appareil semble ne pas fonctionner correctement ou
- présente un changement de performance marqué; ou **E.** L'appareil a subi un choc ou le boîtier est endommagé.
- 17.**Inclinaison/stabilité** Tous les postes de télévision doivent répondre aux normes de sécurité internationales globales recommandées, relativement aux propriétés d'inclinaison et de
	- stabilité du boîtier. Il ne faut pas compromettre ces normes de construction en exerçant une force excessive sur la partie avant ou supérieure, susceptible d'entraîner le renversement de l'appareil.
	- De plus, ne pas mettre vos enfants ni vous-même en danger, en plaçant des appareils électroniques ou des jouets sur le dessus du poste. Ces objets pourraient tomber du téléviseur et entraîner des dommages ou des blessures.
- 18.**Montage mural ou montage au plafond** Si l'appareil doit être monté au mur ou au plafond, l'installation doit être effectuée selon les recommandations du fabricant.
- 19.**Lignes électriques** Une antenne extérieure doit être installée loin des lignes électriques.
- 20.**Mise à la terre d'une antenne extérieure** Si une antenne extérieure est connectée au récepteur, s'assurer que le système d'antenne est mis à la terre de façon à fournir une protection contre les surcharges de courant et les charges statiques accumulées.

L'article 810 du Code national de l'électricité,ANSI/NFPA No. 70-1984, offre des informations relatives à la mise à la terre correcte du mât et des structures de support, la mise à la terre de la descente d'antenne vers un dispositif de décharge, la taille des connecteurs de mise à la terre, l'emplacement du dispositif de décharge d'antenne, le raccordement des conducteurs de terre ainsi qu'aux exigences relatives au conducteur de terre.Voir la figure ci-dessous.

- 21.**Pénétration d'objets et de liquide** Prendre tous les soins nécessaires pour éviter que des objets tombent ou que des liquides coulent dans le boîtier à travers les orifices. a) Avertissement :Afin de réduire les risques d'incendie ou de choc électrique, ne pas exposer cet appareil à la pluie ni à l'humidité et ne pas placer d'objets remplis de liquide, comme des vases, sur le dessus de l'appareil.
- 22.**MISE en garde concernant les piles** Pour prévenir la fuite des piles pouvant entraîner des blessures, des dégâts matériels ou endommager l'appareil :
	- Installer toutes les piles de façon à ce qu'elles correspondent aux bornes + et -, tel qu'indiqué sur le dispositif.
	- Ne pas mélanger les piles (neuves et usagées ou carbone et alcaline, etc.).
	- Retirer les piles du boîtier lorsque la télécommande n'est pas utilisée pendant une période de temps prolongée.

#### **EXEMPLE DE MISE A LA TERRE D'UNE ANTENNE SUIVANT LES RECOMMANDATIONS DU NATIONAL ELECTRICAL CODE (NEC)**

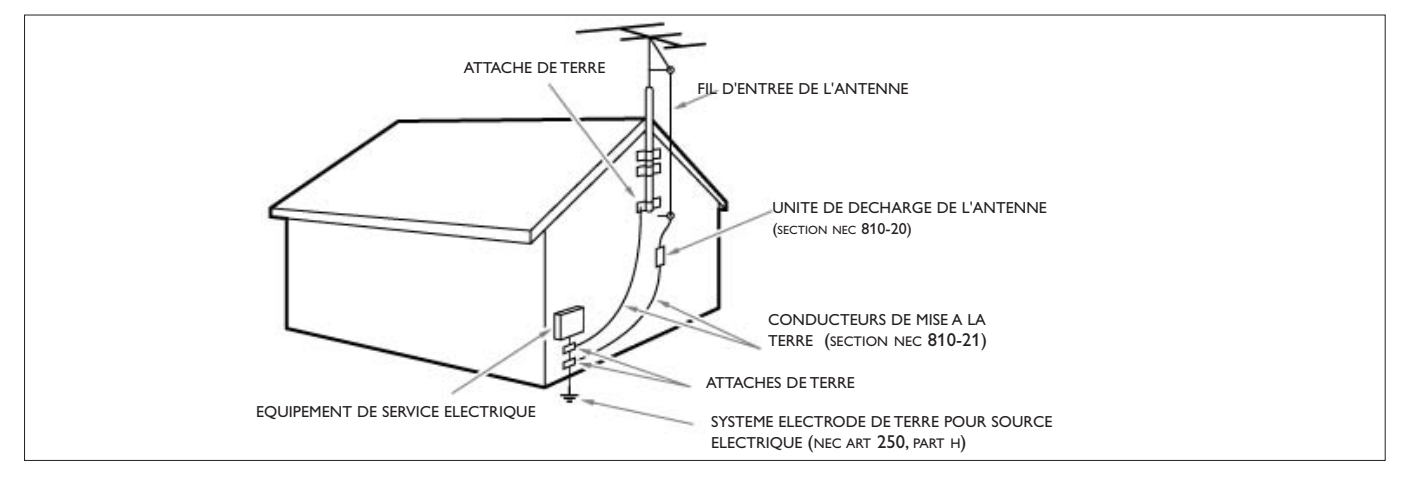

Remarque pour les installateurs de système de câble : Ce rappel s'adresse aux installateurs de système de câble afin d'attirer leur attention sur l'article 820-40 du code NEC qui indique la marche à suivre pour une mise à la terre adéquate et, en particulier, spécifie que le câble de masse doit être raccordé au système de mise à la terre du bâtiment, aussi près que possible du point d'entrée du câble.

#### *Besoin d'aide ?*

*Si vous ne trouvez pas de réponse à votre question dans ce mode d'emploi ou si la section " Avant de téléphoner au service clientèle " ne vous a pas aidé à résoudre votre problème de TV, contactez le service consommateurs Philips de votre pays.Voir le document " World-wide guarantee " fourni. Avant de téléphoner au service Consommateurs de Philips, notez le modèle et le numéro de série complet de votre TV, qui sont inscrits sur une étiquette collée au dos de l'appareil ou sur l'emballage 1-888-PHILIPS (744-5477).*

*Modèle : 32PF9630A/37*

*N° de série : ..........................................*

#### *Soin de l'écran*

*Voir Trucs et astuces, p. 40.*

#### R *Instructions pour appareils en fin de cycle de vie*

*Philips s'efforce de fabriquer des produits qui ne nuisent pas à l'environnement.Votre nouveau téléviseur est constitué de matériaux recyclables et réutilisables. Des entreprises spécialisées démontent les téléviseurs arrivés en fin de cycle de vie pour récupérer les matériaux réutilisables afin de réduire au minimum les déchets. Veillez à vous défaire de votre ancien téléviseur*

*en respectant les réglementations locales en vigueur.*

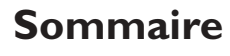

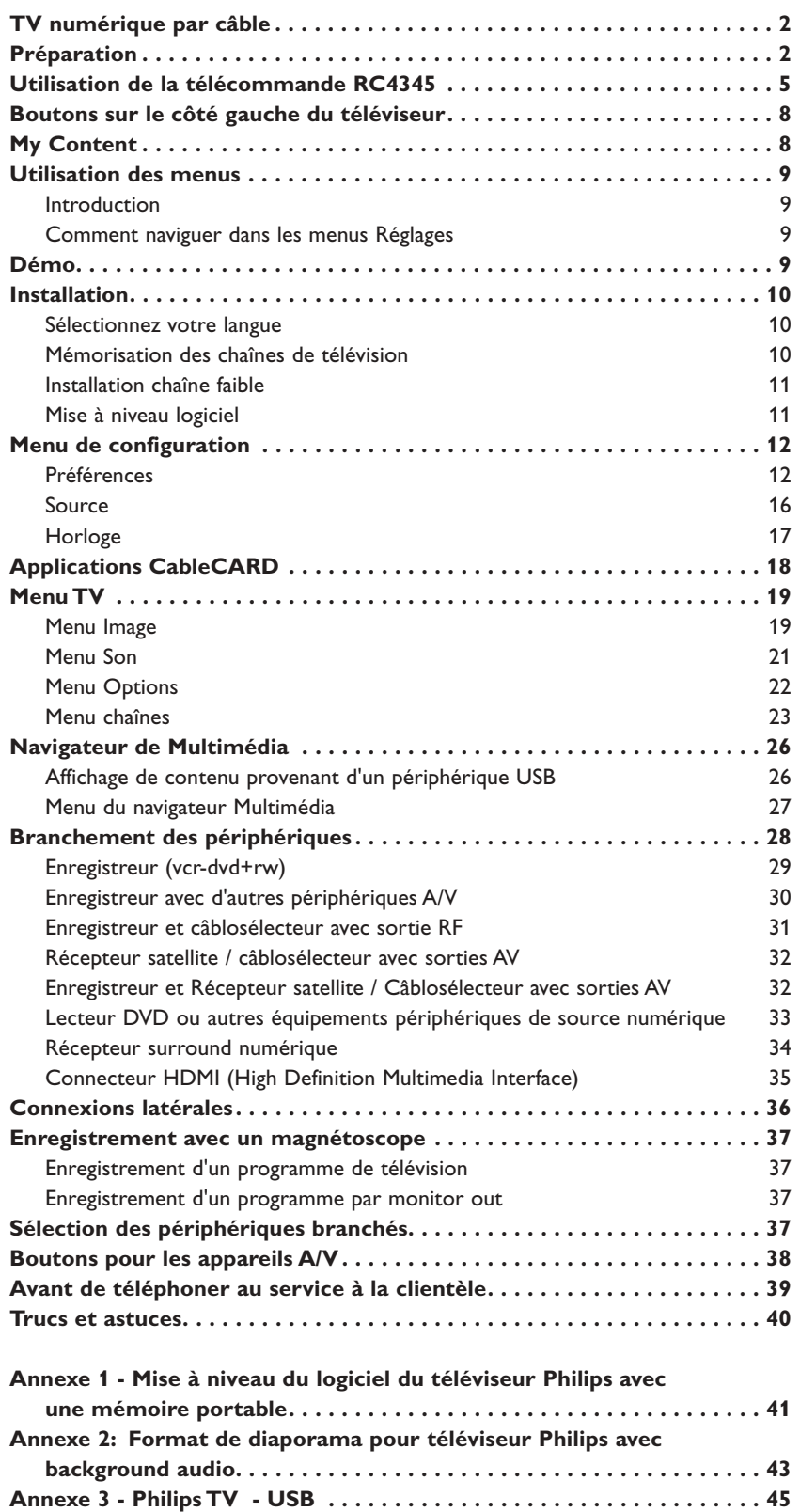

 $\leq$ 

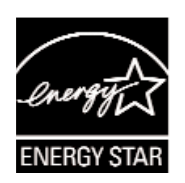

# <span id="page-5-0"></span>**TV numérique par câble**

**Cable CARD INTERFACE** 

Votre nouveau téléviseur est doté d'un slot spécial appelé CableCARD™ qui vous évite de devoir recourir à un boîtier spécial pour recevoir des programmes SDTV et HDTV numériques par câble.Vous pouvez toutefois toujours connecter un boîtier de ce type à votre téléviseur si vous le souhaitez.

La carte CableCARD, qui vous sera proposée par votre opérateur de système de câble, est uniquement conçue pour ce système de TV par câble. Si vous devez recevoir de la TV par câble numérique d'un autre système, il suffit de remplacer votre ancienne CableCARD par une nouvelle.

Les systèmes de télédistribution proposent une vaste gamme de programmes TV numériques ainsi que des chaînes audio numériques spécialisées. Ils proposent également souvent de nombreuses chaînes locales qui ne sont pas

diffusées par voie hertzienne ni par satellite.

Par exemple, les chaînes des écoles de votre région ou des collectivités locales.

#### **CableCARD™ \***

Une CableCARD est une carte amovible distribuée par les câblopérateurs, qui s'insère dans le connecteur CableCARD dans le bas de votre téléviseur. Votre CableCARD vous permet de syntoniser des chaînes par câbles cryptées ou brouillées haute définition et numériques via l'antenne câble. Consultez votre câblopérateur pour connaître les CableCARDs disponibles.Vous devez avoir une CableCARD pour bénéficier de chaînes de télévision numériques et de services (quand il y en a) de premier ordre par le câble. La fonctionnalité CableCARD inclut l'accès conditionnel et la protection contre les copies.Voir menu Paramètres, applications CableCARD, p. 18.

*Remarque : N'introduisez pas de carte PCMCIA dans le slot CableCARD.*

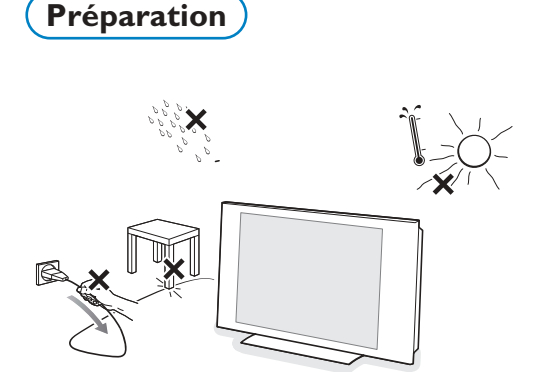

*\* CableCARD™ est une marque de commerce de*

*Cable Television Laboratories, Inc.*

#### **N'insérez pas la fiche dans la prise murale avant d'avoir effectué tous les branchements.**

Placez le téléviseur sur une surface solide ou sur le socle fourni à cet effet. Pour les instructions de montage du socle, voir la brochure fournie à cet effet.

Laissez un espace d'au moins 4" à 6" autour du téléviseur pour la ventilation. Ne posez pas votre téléviseur sur un tapis. Pour éviter toute situation peu sûre, aucune flamme nue (par exemple des bougies allumées) ne doit être placée sur le téléviseur ou à proximité. Evitez toute exposition à la chaleur, aux rayons directs du soleil et à la pluie ou à l'eau. L'équipement ne doit pas être exposé à des fuites d'eau ou des éclaboussures.

#### **Montage du TV sur le mur**

**Attention**: L'installation du téléviseur requiert des compétences spécifiques et ne doit être effectuée que par du personnel qualifié. N'essayez pas de l'effectuer vous-même. Philips décline toute responsabilité en cas de montage incorrect ou susceptible de causer un accident ou des blessures. Vérifiez si le montage mural est suffisamment solide pour satisfaire les normes de sécurité.

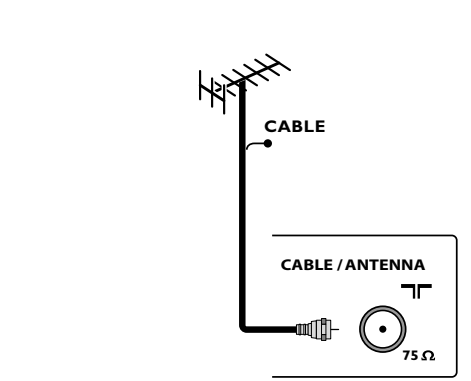

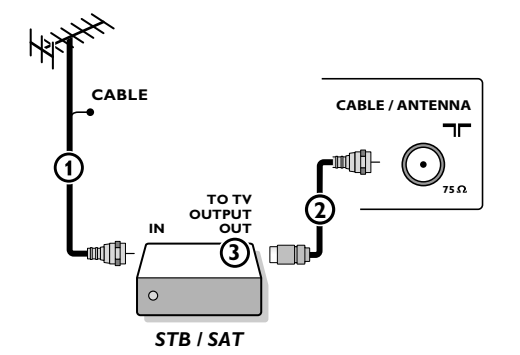

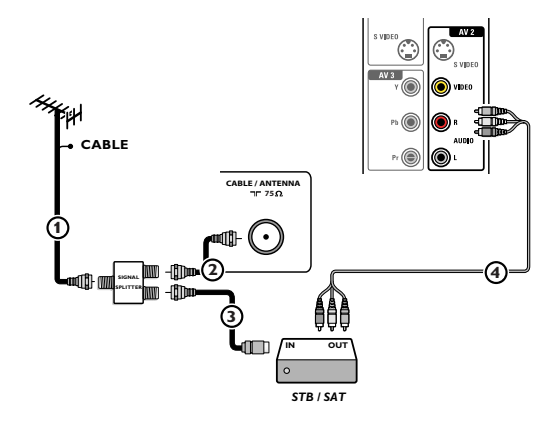

#### **Visualisation de programmes de télévision par câble ne nécessitant pas le câblosélecteur**

Etant donné que vous avez connecté le signal TV par câble directement au syntoniseur du téléviseur, vous pouvez aussi regarder des programmes en clair en vous syntonisant simplement sur la chaîne voulue. Vous devez toutefois utiliser au préalable Programmation auto pour mémoriser les chaînes dans le téléviseur.Voir page 10.

*Remarque : Ce branchement fournira du son stéréo au téléviseur si la chaîne que vous regardez en diffuse.*

#### & **Branchements de base du téléviseur**

Votre téléviseur numérique intégré décode et affiche automatiquement les quatre standards de résolutions d'image DVD de base et les affiche.

- la SDTV (TV à définition standard) est diffusée sous la forme de vidéo 480i (480 lignes en balayage entrelacé) ou 480p (480 lignes en balayage progressif). - la HDTV (TV haute définition) est diffusée dans les formats 1080i ou 720p,
- toujours avec une image pour écran large.

*Remarque: la vidéo à balayage progressif (p) ressemble davantage à l'image vue au cinéma. Les images sont plus nettes et dépourvues de papillotement, le mouvement plus fluide.*

Outre la réception NTSC analogique, votre TV est doté d'un syntoniseur TV haute définition qui reçoit, décode et affiche les signaux ATSC terrestres et les signaux câblés désembrouillés (MAQ). La qualité HDTV n'est reproduite que lorsqu'un télédiffuseur ou un opérateur de réseau câblé émet des signaux HDTV.

*Remarque: Demandez à votre câblodistributeur d'activer la transmission du contenu Haute définition pour votre domicile et possiblement de faire la une mise à niveau à une carte-cable ou un appareil cryptographique pour déchiffrer les signaux HD.*

Il y a deux moyens d'obtenir du contenu HDTV: par câble ou par antenne. *Remarque: cette illustration est utilisée partout où vous pouvez relier le câble ou l'antenne.*

#### **- La télévision par câble**

Branchez le signal TV par câble à la fiche-jack de **CABLE/ANTENNA** 75 Ω  $\blacksquare$  située dans le bas du téléviseur. Reportez-vous à la page 10 pour obtenir davantage de détails sur l'utilisation de la Programmation auto pour la mémorisation des chaînes.

*Remarque: ce branchement fournira du son stéréo au téléviseur si la chaîne que vous regardez en diffuse.*

- **Câblosélecteur avec RF IN/OUT** (entrée/sortie RF)
- Branchez le signal TV câble entrant à la fiche-jack **IN (1)** du câble à l'arrière du câblosélecteur.
- Connectez un câble coaxial (pas fourni) entre la fiche-jack **TO TV** à l'arrière du boîtier et la fiche-jack **CABLE/ANTENNA** 75 Ω <del>η</del> (2) située dans le bas du téléviseur.

*Remarque: L'étiquette de la fiche-jack TO TV de votre câblosélecteur peut différer, par exemple OUTPUT ou OUT.*

• Mettez le commutateur **OUTPUT CH** 3 du câblosélecteur sur **CH 3** ou **4** (selon votre câblosélecteur), puis syntonisez le téléviseur sur la chaîne correspondante.Une fois le réglage effectué, changez les chaînes sur le câblosélecteur, pas sur le téléviseur.

*Remarque: Ce branchement ne fournira pas de son stéréo à votre téléviseur. Cela, parce que la sortie RF du câblosélecteur - étiquetée TO TV, OUT ou OUTPUT par exemple - n'enverra pas de signal stéréo à l'entrée tuner (VHF/UHF) d'un téléviseur.*

#### **- Câblosélecteur à sorties AV**

• Branchez le signal TV de câble entrant  $\Phi$  à un répartiteur de signaux (pas fourni). Le répartiteur de signaux vous permet d'éviter de devoir utiliser la fiche-jack **TO TV** située à l'arrière du câblosélecteur. Cette fiche-jack ne fournira pas de son stéréo au téléviseur.

*Remarque: L'étiquette de la fiche-jack TO TV de votre câblosélecteur peut différer, par exemple OUTPUT ou OUT.*

- Branchez un câble coaxial (pas fourni) à un connecteur du répartiteur de signaux et à la fiche-jack **CABLE/ANTENNA** 75 Ω <del>η</del> (2) du téléviseur.
- Branchez un autre câble coaxial (pas fourni) à un connecteur du répartiteur de signaux et à la fiche-jack **IN** 3 située à l'arrière du câblosélecteur.
- Branchez les câbles AV (pas fournis) aux sorties **VIDEO** et **AUDIO L** et **R** à l'arrière du boîtier et aux fiches-jacks **AV2** video (étiquette: **VIDEO**) et audio (étiquette: L et **R**) (4) derrière la porte à l'arrière du téléviseur, voir p. 28.
- Pour visualiser des programmes en provenance du câblosélecteur, vous devez commencer par appuyer sur le bouton **AV**+ de la télécommande.
- Appuyez sur les boutons bas et haut du curseur jusqu'à ce que la source de signal **AV2** soit sélectionnée.
- Appuyez sur le bouton **OK** pour confirmer votre sélection. La source d'entrée AV2 devient celle courante pour la visualisation des programmes de TV par câble via votre câblosélecteur.

*Remarque: Si les sorties Audio/Vidéo de votre câblosélecteur ne fournissent pas de vidéo ni de son stéréo au téléviseur, vous devrez effectuer le branchement illustré cidessus dans l'exemple "Câblosélecteur avec RF IN/OUT".*

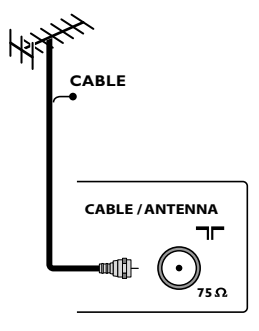

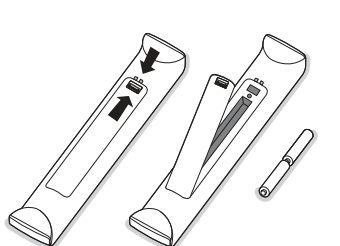

#### - **Câblosélecteur doté de connecteurs S-Video, composant vidéo (YPbPr) ou HDMI**

Voir Branchement des périphériques, p. 33-34.

#### **- Antenne**

Vous pouvez regarder via l'antenne tous les programmes DTV diffusés gratuitement dans votre zone.

Si vous ignorez les programmes HDTV disponibles dans votre zone, contactez le fournisseur de contenu ou le magasin d'appareils électroniques le plus proche.

Les organismes de télédiffusion passent actuellement de l'analogique au numérique. Du coup, il arrive fréquemment qu'un télédiffuseur diffuse deux chaînes, l'une analogique et l'autre numérique.

Branchez le signal d'antenne entrant à la fiche-jack **CABLE/ANTENNA** 75 Ω  $\Box$  dans le bas de votre téléviseur. Reportez-vous à la page 10 pour obtenir davantage de détails sur l'utilisation de la Programmation auto pour la mémorisation des chaînes.

*Remarque: ce branchement fournira du son stéréo au téléviseur si la chaîne que vous regardez en diffuse.*

#### **- Satellite de radiodiffusion directe (SRD)**

Les systèmes par satellite offrent un grand nombre de chaînes de qualité proposées par les systèmes par câble, et souvent à un prix inférieur. Pour recevoir ces canaux, vous devrez installer une antenne à réflecteur en extérieur.

Il existe deux systèmes SRD principaux: DirecTV et DishNetwork. Ces systèmes requièrent des boîtiers récepteurs propriétaires se posant sur le téléviseur pour décoder les signaux et les transmettre à votre poste TV numérique. Ces boîtiers peuvent inclure un syntoniseur TV numérique pour les diffusions DTV hertziennes.

Les organisme de télédiffusion par satellite proposent également les principales chaînes locales, selon les zones d'habitation.

Le SRD atteint également les zones rurales et autres non-couvertes par le câble. Et, cette solution permet les services à paiement sélectif.

- é Afin d'installer votre téléviseur, branchez tous vos appareils, voir p. 28.
- $\bigoplus$  Vérifiez au bas du téléviseur si la tension de fonctionnement est correcte. Insérez le cordon d'alimentation dans la prise murale.

Consultez votre revendeur si votre alimentation secteur ne correspond pas.Afin d'éviter tout endommagement du cordon d'alimentation (AC) qui pourrait entraîner des risques d'incendie ou d'électrocution, ne placez jamais le téléviseur sur le cordon.

#### ' **Télécommande**:

Introduisez les deux piles fournies (Type R6-1,5V).Vérifiez que les extrémités (+) et (–) des piles correspondent avec les bornes (+) et (–) à l'intérieur du boîtier.

*Les piles livrées avec la télécommande ne contiennent pas de métaux lourds comme le mercure et le cadmium. Informez-vous sur les dispositions en vigueur dans votre pays pour la mise au rebut des piles usées.*

#### ( **Mise en service du téléviseur**:

Appuyez sur le bouton **POWER** situé sur la gauche du téléviseur. Un voyant s'allume sur la façade du téléviseur. Appuyez sur les boutons **+CH/PAGE-** ou sur le bouton **POWER** de la télécommande.

#### *Première utilisation*

*Remarque: la première fois (et uniquement la première fois) que vous allumez votre appareil, vous voyez un écran d'introduction relatif à l'installation. La procédure d'installation se compose d'une série de pages-écrans qui vous guident.*

- & *Après un premier écran de présentation, il vous est demandé de sélectionner une langue pour les menus à l'écran du téléviseur. (La langue du texte, du titre et des informations affichées change continuellement).*
- é *Appuyez sur le curseur haut/bas pour mettre la langue de votre choix en surbrillance.*
- **8** Appuyez sur le bouton OK.
- ' *Suivez les instructions données à l'écran pour poursuivre la procédure d'installation.*

*Remarque: une fois la procédure d'installation initiale complétée, vous pouvez accéder aux écrans depuis le menu Réglages.Voir p. 10.*

# <span id="page-8-0"></span>**Utilisation de la télécommande RC4345**

*Remarque: Pour la plupart des boutons, vous activerez la fonction en appuyant une fois sur le bouton. Si vous appuyez une seconde fois, la fonction sera désactivée.*

*Lorsqu'un bouton permet d'activer plusieurs fonctions, une petite liste sera affichée. Appuyez de manière répétée afin de sélectionner l'élément suivant dans la liste. La liste disparaîtra automatiquement après 6 secondes, sinon, appuyez sur ok pour la faire disparaître immédiatement.*

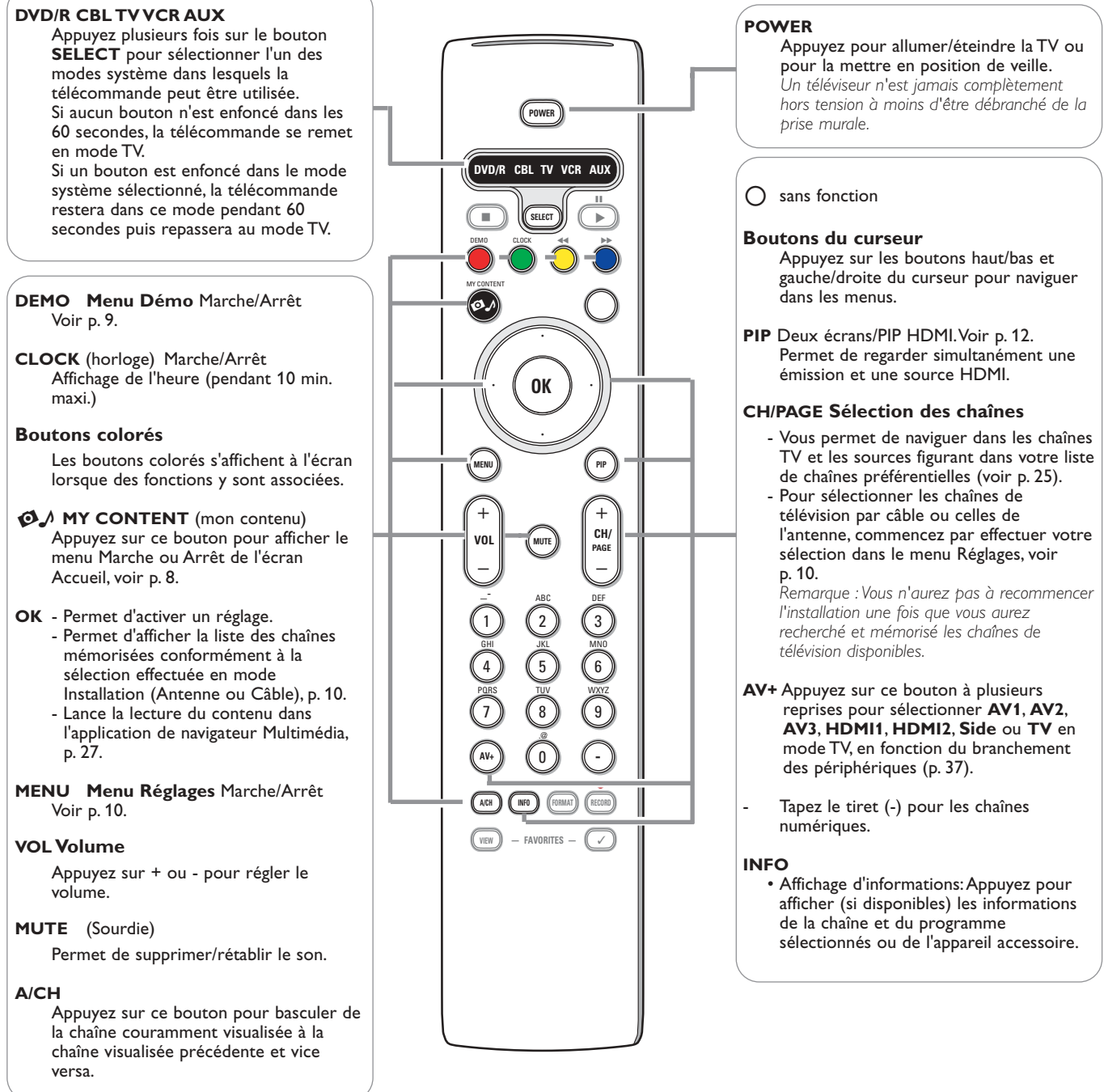

 $\leq$ 

 $\blacktriangleright$ 

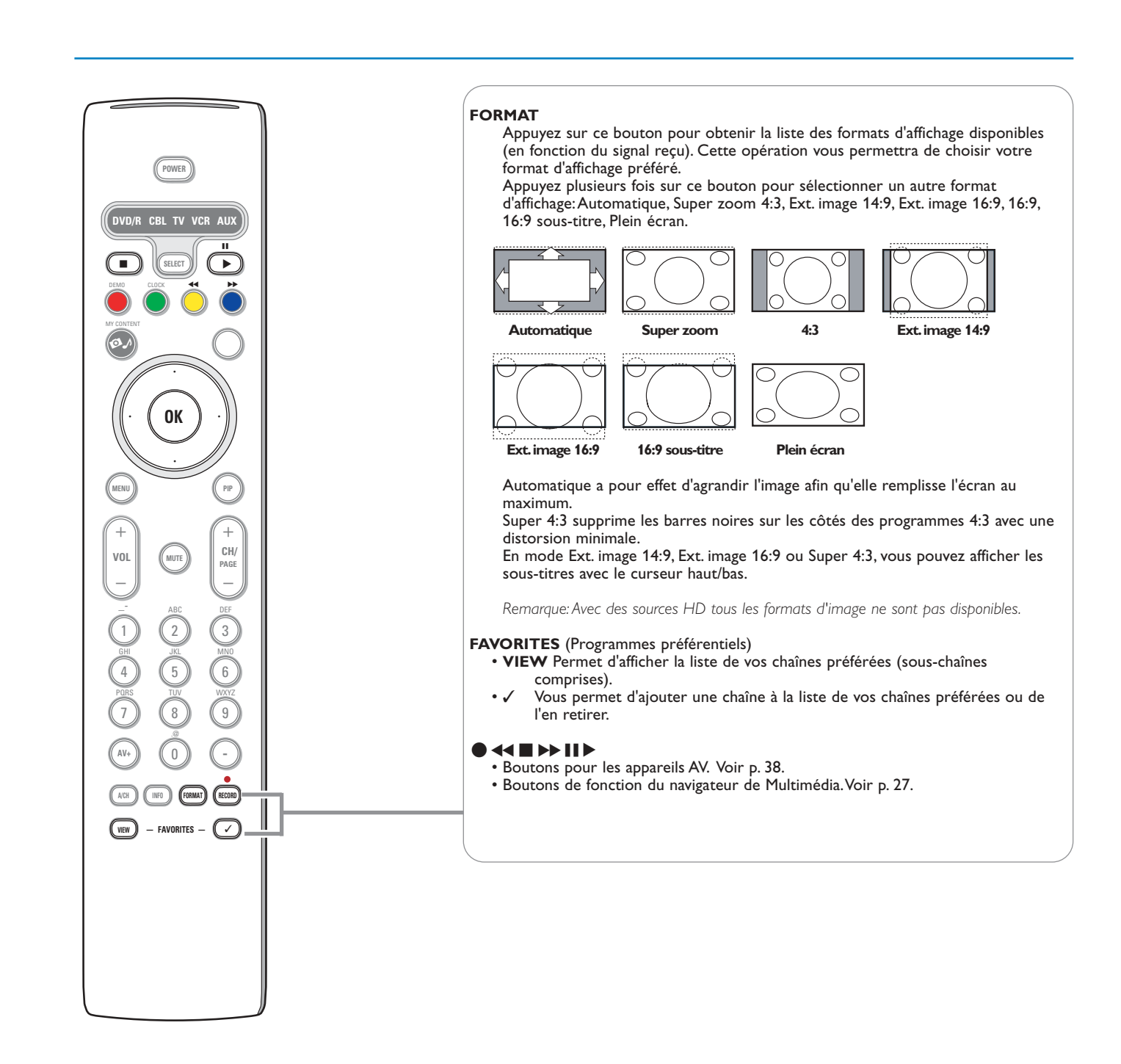

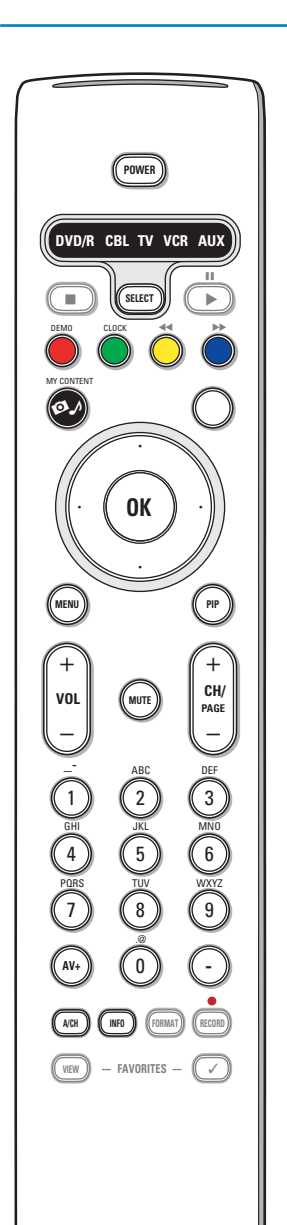

#### **Boutons alphanumériques de la télécommande**

Les boutons alphanumériques de la télécommande peuvent être utilisés pour entrer des chiffres et du texte.

Les entrées multitap peuvent être utilisées, au besoin, pour entrer des informations alphanumériques.

Les caractères qui s'affichent dépendent de la langue sélectionnée dans le menu Installation.Voir p. 10.

Le texte entré est similaire à celui qui apparaît lors de l'écriture de textes sur un téléphone portable.

Lorsque vous entrez une lettre ou un chiffre, le curseur passe

automatiquement à la position suivante à la fin de la période de temps spécifiée ou si vous appuyez sur le bouton droit du curseur.

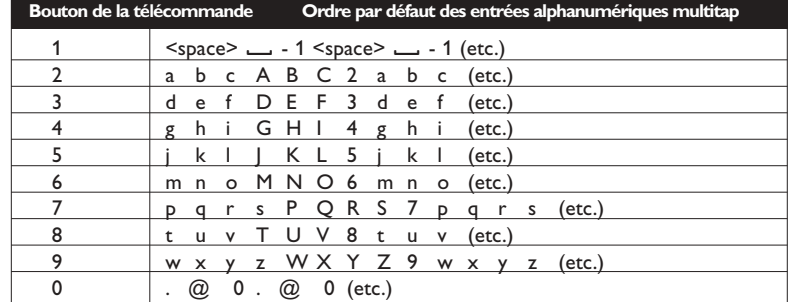

Vous pouvez également utiliser les boutons haut/bas du curseur pour entrer des informations alphanumériques.

Quand vous avez terminé, appuyez sur le bouton **OK** pour confirmer l'entrée.

Allez au panneau de gauche.

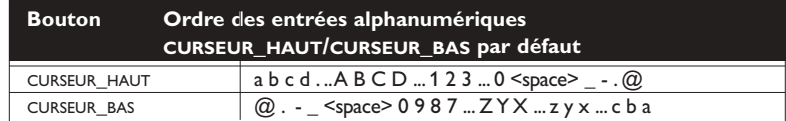

# <span id="page-11-0"></span>**Boutons sur le côté gauche du téléviseur**

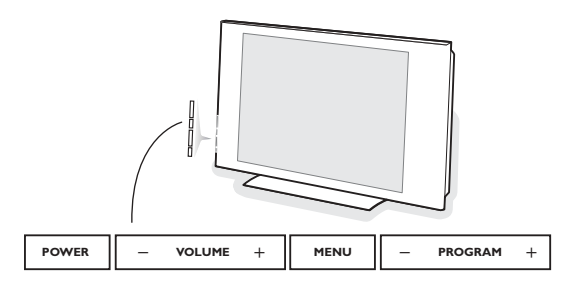

Si vous perdez ou cassez votre télécommande, vous pouvez toujours modifier certains réglages de base au moyen des boutons situés sur le côté gauche du téléviseur.

Appuyez sur le bouton **POWER** pour allumer le téléviseur.

Appuyez sur:

- le bouton  **VOLUME +** pour régler le volume;
- les boutons  **PROGRAM +-** pour sélectionner les chaînes TV ou les sources.

Le bouton **MENU** pour appeler le menu Réglages sans utiliser la télécommande.

#### Utilisez:

- les boutons  **VOLUME +** et les boutons  **PROGRAM +** pour sélectionner des éléments de menu;
- le bouton **MENU** pour confirmer votre sélection.
- *Remarque:*

*Lorsque le menu est activé via le bouton MENU situé sur le côté gauche du téléviseur, seule la fonction Sortie permet de le faire disparaître. Naviguez vers Sortie et appuyez sur le bouton MENU.*

**My Content**

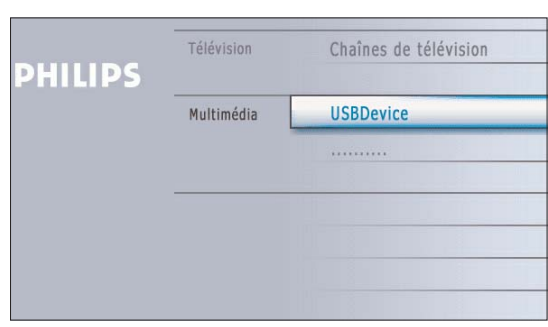

Le menu My Content (et le navigateur de Multimédia sous-jacent) devrait contenir l'ensemble des informations, services et applications susceptibles de vous intéresser.

- **1** Appuyez sur le bouton  $\bigcirc$  pour l'activer.
- é Appuyez sur les boutons haut/bas du curseur pour changer l'élément mis en surbrillance dans la liste des éléments de menu.
- $\bigcirc$  Appuyez sur le bouton droit du curseur ou sur le bouton OK pour descendre dans la structure.
- **Télévision:**

**Chaînes de télévision** vous amène à la liste des chaînes de télévision; le panneau de gauche présenté contiendra les numéros des chaînes analogiques, les numéros des chaînes en une partie et les numéros des chaînes principales dans le cas de chaînes numériques en deux parties. Celui de droite contiendra les sous-chaînes associées à la chaîne principale mise en surbrillance dans le panneau de gauche. Si aucune souschaîne n'est associée à la chaîne couramment sélectionnée dans le panneau de gauche, le panneau de droite restera vide.

#### **• Multimédia:**

Contient les périphériques connectés localement sur lesquels du contenu (images, fichiers audio) est stocké.Voir Navigateur de Multimédia, p. 26.

# <span id="page-12-0"></span>**Utilisation des menus**

# **Introduction**

Des instructions, des textes d'aide et des messages s'affichent sur votre téléviseur lorsque vous utilisez les menus ou essayez d'effectuer une opération.

Veuillez suivre les instructions et lire les textes d'aide relatifs à l'élément mis en surbrillance, qui s'affichent. Les boutons de couleur font référence aux différentes opérations qui peuvent être effectuées pour le périphérique activé.Appuyez sur le bouton de couleur correspondant de la télécommande pour effectuer l'opération demandée.

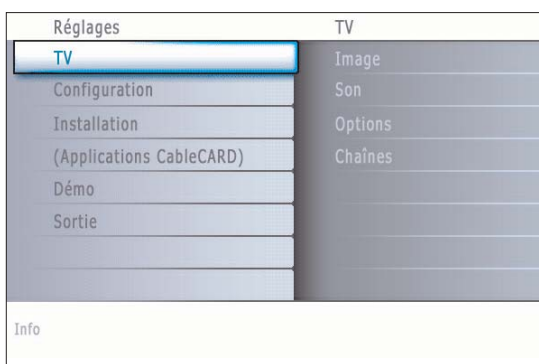

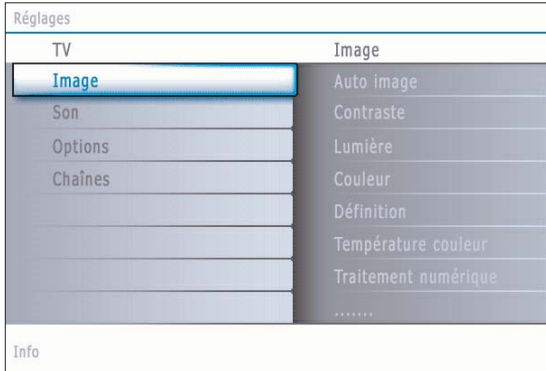

#### **Comment naviguer dans les menus Réglages**

Le menu Réglages vous permet d'accéder aux réglages, aux préférences et aux réglages réseau et de les modifier.

- Appuyez sur le bouton **MENU** de la télécommande pour afficher le menu Réglages.
- Il est possible de mettre en surbrillance une option de menu sur le panneau de gauche au moyen des boutons haut/bas du curseur. Le panneau de droite indique le contenu de l'option de menu mise en surbrillance sur le panneau de gauche.

*Remarque:Tous les éléments du menu ne sont pas toujours visibles à l'écran. Utilisez le curseur bas pour les faire apparaître tous.*

- Utilisez le curseur droit pour entrer dans le panneau droit. Le contenu du panneau de droite passe dans le panneau de gauche et le panneau de droite indique le contenu de la nouvelle option mise en surbrillance dans le panneau de gauche.

*Remarque: Dans certains cas, il est important de pouvoir visualiser l'image pendant les réglages. Dans ce cas, lorsque le panneau de droite est en surbrillance, les autres options de menu sont masquées. Lorsque vous ré-appuyez sur le curseur gauche, les éléments de menu masqués réapparaissent et le panneau de gauche est de nouveau mis en surbrillance.*

• Appuyez sur le curseur gauche pour remonter d'un niveau dans le menu. - Appuyez sur le bouton **OK** sur l'option de menu mise en évidence pour l'activer et fermer le menu.

- Appuyez de nouveau sur le bouton **MENU** pour quitter le menu Réglages. *Remarque: Ce menu peut également être fermé en appuyant sur un des boutons colorés (s'il y en a) relatifs à des opérations exécutables.*

## **Démo**

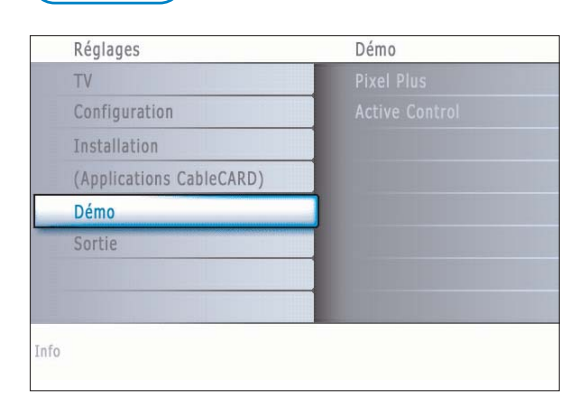

Le menu **Démo** permet à l'utilisateur de se faire une idée des fonctions dont est doté son téléviseur.

- & Sélectionnez **Démo** dans le menu Réglages et appuyez sur le curseur droit.
- é Mettez en surbrillance la démo de votre choix à l'aide du curseur haut/bas.
- **6** Appuyez sur OK pour lancer la démo mise en surbrillance.
	- Appuyez sur le bouton de couleur verte pour exécuter automatiquement toutes les démos les unes à la suite des autres.

Appuyez sur le bouton de couleur rouge pour arrêter la fonction d'exécution automatique.

Appuyez de nouveau sur le bouton de couleur rouge pour sortir de la démo et revenir au mode TV.

*Remarque: La démo sélectionnée est exécutée une fois.*

*Les démos ne requièrent pas l'intervention de l'utilisateur si ce n'est pour leur lancement.*

# <span id="page-13-0"></span>**Installation**

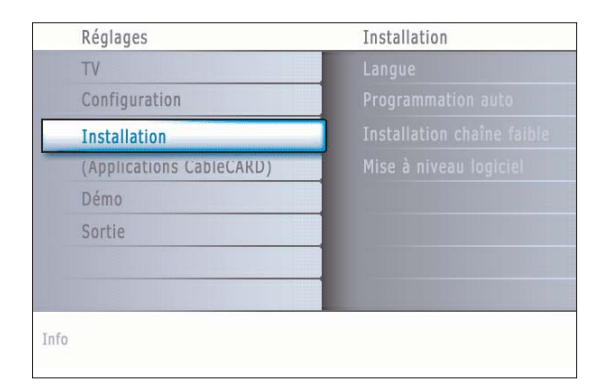

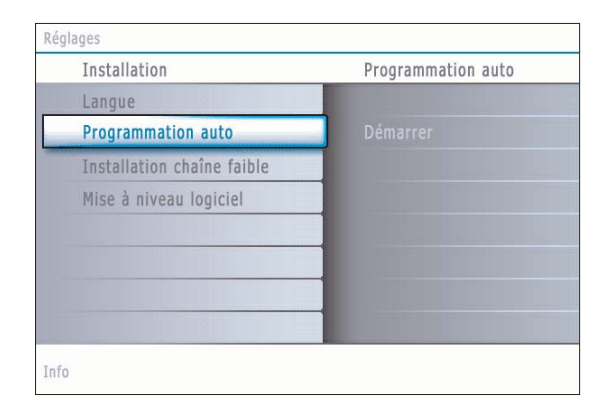

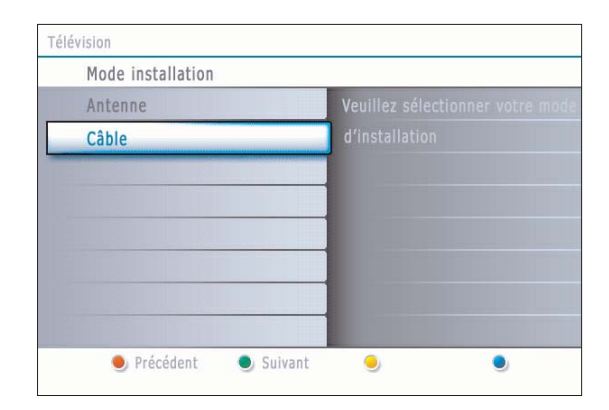

#### **Sélectionnez votre langue**

- & Appuyez sur le bouton **MENU** de la télécommande.
- é Utilisez le curseur bas pour sélectionner Installation dans le menu **Réglages**.
- $\bigoplus$  Utilisez le curseur droit pour entrer dans le menu Installation.
- ' Sélectionnez **Langue** et entrez dans la liste des langues disponibles avec le curseur droit.
- **6** Sélectionnez votre langue à l'aide du curseur de direction haut/bas et appuyez sur le bouton **OK** de la télécommande pour confirmer votre choix.
- **6** Passez au menu Installation.

#### **Mémorisation des chaînes de télévision**

- & Sélectionnez **Programmation auto** dans le menu Installation.
- é Utilisez le curseur droit pour entrer dans le menu **Programmation auto**.
- $\bigcirc$  Appuyez sur le bouton OK.
- **4** Sélectionnez Câble ou Antenne dans le mode Installation.

Si **Antenne** est sélectionné, le téléviseur détectera les signaux d'antenne et recherchera les chaînes de télévision hertziennes (NTSC et ATSC) disponibles dans votre zone.

Si **Câble** est sélectionné, le téléviseur détectera les signaux émis par votre câblopérateur et recherchera les chaînes de télévision par câble (NTSC, ATSC, QAM modulé) disponibles dans votre zone.

Assurez-vous de vous être enregistré correctement auprès de votre fournisseur de TV par câble et d'avoir branché correctement l'équipement.

- ( Appuyez sur le bouton vert "**Suivant**" de la télécommande. *Remarque: Déverrouillez toutes les chaînes pour pouvoir procéder à la programmation automatique. Si nécessaire, introduisez votre code.Voir Préférences menu, dans Réglages, menu TV p. 15.*
- § Appuyez sur le bouton vert "**Lancer**" pour lancer la programmation automatique.

L'écran de menu affiché est remplacé par la progression de l'opération de programmation automatique. La barre de progression indique le nombre de chaînes de télévision analogiques et numériques trouvées (les chaînes numériques disponible via votre CableCARD sont également programmées. Commencez par vous reporter aux réglages de votre CableCARD, voir p. 18).

Une fois la Programmation auto terminée, un message confirmant la bonne fin de l'opération s'affiche et le téléviseur bascule sur la première chaîne de télévision installée.

#### *Remarques:*

- *• Lorsque vous avez verrouillé les chaînes de télévision au début de la programmation automatique, un message vous demandant d'entrer votre code s'affiche afin de compléter la programmation automatique.*
- *• Les informations des chaînes ATSC sont automatiquement mises à jour lorsque le téléviseur est en mode de veille (après les trois premières minutes puis toutes les trois heures).*
- *•En cas d'interruption, les informations à jour des chaînes sont conservées ainsi que celles des anciennes informations sur les chaînes.*
- *• La programmation automatique en arrière-plan n'est effectuée que lorsque le téléviseur est allumé.*
- *•Pour les chaînes ATSC, les informations sur les chaînes ne sont mises à jour que pour la chaîne ATSC sur laquelle vous êtes couramment syntonisé.*
- *• Si la chaîne réglée est une chaîne NTSC, avec la Programmation auto en arrièreplan, le téléviseur devrait balayer toutes les fréquences ATSC possibles et mettre les informations à jour.*
- *• Installation chaîne faible*

*Vous permet d'optimiser la qualité du signal des chaînes ATSC faibles en ajustant manuellement l'antenne (voir menu Installation, Installation chaîne faible, p. 11).*

*•Une fois que vous aurez recherché les chaînes de télévision disponibles à la fois via l'antenne et le câble, celles-ci seront mémorisées.*

#### **Syntonisation des chaînes**

#### Chaînes disponibles:

- Câble (NTSC analogique ou QAM numérique): maxi. de 1 à 135 - Terrestre (NTSC analogique ou QAM numérique) maxi. de 2 à 69 Si une chaîne syntonisée ne figure pas déjà dans la carte des chaînes maîtresses, le téléviseur essaiera de syntoniser la chaîne qui sera ensuite ajoutée à la carte.

Si la chaîne n'est pas acquise, un message indiquant qu'elle n'est pas disponible s'affichera.

Lorsque vous vous syntonisez sur une sous-chaîne numérique ne diffusant que du son, un message s'affiche.

#### *Remarque: Sélections des sous-chaînes ATSC*

*Les nouvelles normes fixées dans le domaine de la diffusion numérique permettent de recevoir plusieurs chaînes de programmes sous un numéro de chaîne principal, qui se sélectionne en entrant les chiffres du numéro de cette chaîne en accès direct sur la télécommande.*

#### *Important:*

*Une fois les chaînes de télévision installées, vous devez sélectionner Antenne ou Câble dans le menu Installation selon si vous voulez regarder les chaînes de télévision via l'antenne ou via le câble. Si vous utilisez un séparateur de signaux, n'oubliez pas de mettre l'interrupteur dans la position adéquate.*

# **Installation chaîne faible**

Vous permet de procéder à une installation de chaîne numérique ATSC faible. Cette option est uniquement disponible pour les chaînes de télévision installées via le branchement d'une antenne (voir p. 4).

- & Sélectionnez une chaîne dans la liste des chaînes (en mode antenne).
- é L'intensité du signal s'affiche et est mise à jour au fur et à mesure que vous faites tourner l'antenne.

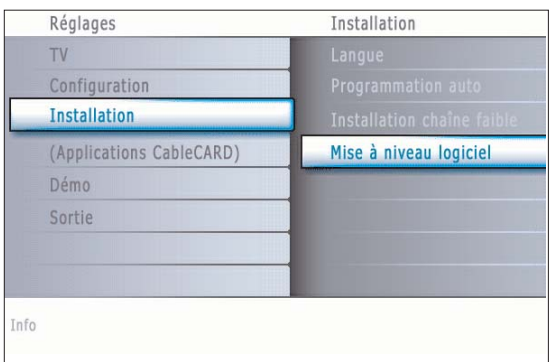

#### **Mise à niveau logiciel**

Ce menu vous permet de mettre à niveau le logiciel de votre téléviseur en utilisant un périphérique USB.

#### **Mise à jour USB**

Il est possible de lancer une procédure de mise à niveau depuis une mémoire portable. Ce périphérique de mémoire doit être rempli avec l'image de mise à niveau (et la structure) adéquate, disponible sur le site web www.philips.com/support.

Pour savoir comment télécharger une nouvelle version du logiciel sur votre périphérique de mémoire portable, consultez Annexe 1, p. 41.

#### <span id="page-14-0"></span>*Remarque: Délai de sélection des chaînes numériques*

*Compte-tenu de la complexité de la syntonisation de la programmation des sous-chaînes numériques, le temps nécessaire pour sélectionner et afficher une chaîne numérique pourra être légèrement supérieur à ce à quoi l'utilisateur est habitué (avec les chaînes analogiques).*

*Les chaînes numériques peuvent fournir des informations sur les émissions et le système, qui doivent être traitées avant l'affichage de la chaîne sélectionnée.*

# <span id="page-15-0"></span>**Menu de configuration**

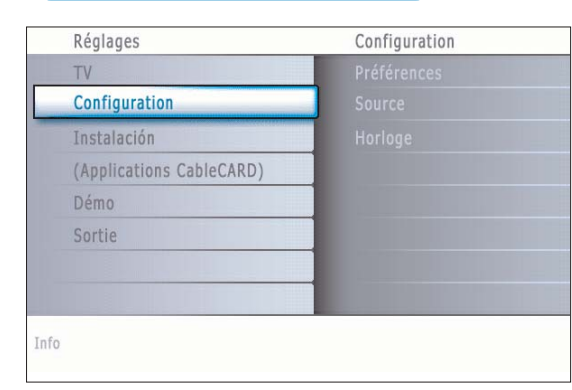

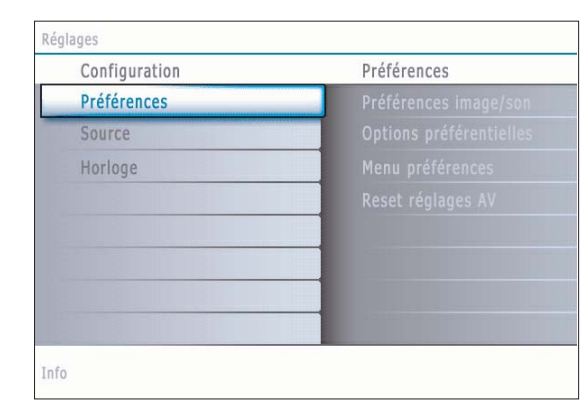

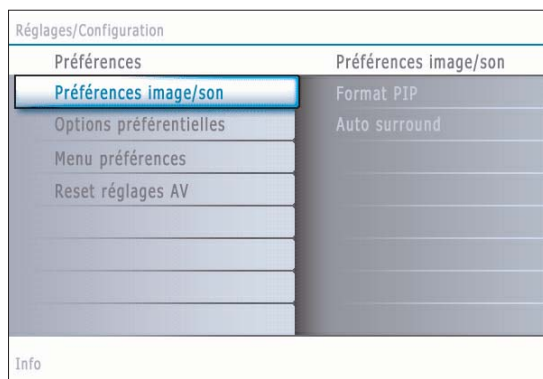

#### *Remarques: Format PIP*

*Les format PIP par HDMI s'afficheront toujours en plein écran.*

Menu de configuration des fonctions TV spéciales, des caractéristiques et des périphériques.

Le menu **Préférences** vous permet de modifier des réglages utilisés occasionnellement.

Le menu **Source** vous permet de sélectionner une source.

Le menu **Horloge** vous permet d'utiliser le téléviseur comme une horloge. Pour une bonne utilisation de l'option Verrouiller après, sélectionnez l'option correcte.

#### **Préférences**

- & Appuyez sur le bouton **MENU**.
- é Sélectionnez **Configuration** avec le curseur bas et appuyez sur le curseur droit pour sélectionner le menu **Préférences**.
- " Appuyez de nouveau sur le curseur pour sélectionner **Préférences image/son**.
- ' Appuyez encore une fois sur le curseur droit pour entrer dans le menu Préférences image/son.

#### **Préférences image/son Format PIP**

Ce menu vous permet de sélectionner le format préféré (PIP ou Deux écrans) qui peut être affiché en faisant basculer le bouton **PIP** de la télécommande sur **Marche** ou **Arrêt**.

- & Sélectionnez **Format PIP**.
- **A** Appuyez sur le curseur droit.
- **8** Sélectionnez PIP ou Deux écrans avec le curseur haut/bas.
	- À présent, quand le bouton **PIP** de la télécommande est enfoncé et quand - **PIP** est sélectionné, le téléviseur affiche une vidéo en plein écran surmontée d'une fenêtre PIP de vidéo.
	- **Deux écrans** est sélectionné, le téléviseur divise l'écran en deux écrans de taille identique.

#### *Rappel:*

*La fonction Deux écrans/PIP, aussi appelée HDMI PIP, est utilisée pour regarder simultanément une émission diffusée et une source HDMI.*

- *L'émission diffusée peut l'être en analogique ou en numérique, câble ou antenne.*
- *Un périphérique HDMI externe (DVD, DVD-R, décodeur, récepteur A/V,...) doit être connecté au connecteur HDMI1 ou HDMI2.*
- ' En mode Deux écrans, appuyez sur le curseur gauche/droit pour mettre en surbrillance la fenêtre PIP sur l'écran gauche/droit.
- **6** Appuyez sur le bouton **-CH/PAGE+** pour changer de chaîne de diffusion ou sur le bouton **AV+** pour changer de source HDMI dans l'écran en surbrillance.

*Remarque : La lecture audio s'effectue uniquement depuis l'écran principal lorsque PIP est sélectionné, ou l'écran gauche quand Deux écrans est sélectionné.*

#### **Définir la position de l'écran PIP**

& Appuyez sur le curseur droit pour mettre en surbrillance la fenêtre PIP.

#### é Appuyez sur le bouton rouge de la télécommande pour sélectionner **Position**.

*Remarque: Si aucune action n'est lancée, les boutons de fonction disparaissent au bout de quelques secondes. Appuyez sur l'un quelconque des boutons colorés de la télécommande pour les faire réapparaître.*

 $\bigoplus$  Utilisez le curseur pour définir la position de la fenêtre PIP.

#### **Auto surround**

Il arrive que les télédiffuseurs transmettent des signaux spéciaux pour les programmes codés en son surround. Le téléviseur bascule automatiquement sur le mode de son surround le plus adapté lorsque **Auto surround** est mis sur **Marche**.

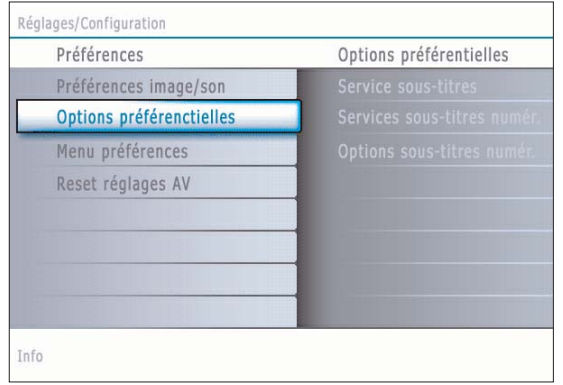

*Remarque: L'orthographe et la grammaire des soustitres ne sont pas toujours parfaites.Toutes les émissions de télévision et toutes les publicités de produits ne sont pas conçues pour être diffusées avec des informations de sous-titrage. Consultez les listings de télévision de votre zone pour connaître les chaînes de télévision proposant des émissions sous-titrées et les horaires de diffusion. Les programmes sous-titrés sont en général marqués dans les listings TV par un signe tel que "CC".*

#### **Options préférentielles**

#### **Service sous-titres**

Vous permet de sélectionner les niveaux du service Sous-titres de télédiffusion analogique à afficher.

Les sous-titres codés vous permettent de lire le contenu vocal des programmes de télévision sur votre écran TV. Cette fonction, à l'intention des malentendants, utilise des 'boîtes de texte' à l'écran pour afficher les dialogues et les conversations en même temps que le programme de télévision. Les sous-titres codés apparaissent à l'écran durant les télédiffusions à sous-titres.

- & Sélectionnez **Service sous-titres**.
- **A** Appuyez sur le curseur droit.
- **8** Sélectionnez le Service sous-titres désiré:
	- **CC 1, 2, 3 ou 4**

Dialogue (et descriptions) des actions d'un programme de télévision à sous-titrage codé à l'écran.

En général, **CC 1** est le mode le plus utilisé. **CC 2** peut être utilisé pour des langues alternatives si elles sont transmises.

• **T 1, 2, 3 ou 4**

Souvent utilisés comme guide de chaînes, horaires, affichage d'informations sur les émissions sous-titrées, nouvelles, météo et bourse.

Les services de sous-titrage codé ne sont pas tous utilisés nécessairement par une chaîne de télévision lors de la transmission d'une émission soustitrée.

' Voir Sous-titres codés dans le menu TV, Options, p. 22, pour activer/ désactiver le service de sous-titrage.

*Remarque: Ce poste de télévision fournit des fonctions de sous-titrage codé répondant aux normes EIA-608 et selon les articles 15.119 des règlements de la FCC.*

#### **Service sous-titres numériques**

Vous permet de choisir comment vous souhaitez visualiser les sous-titres numériques.

Sélectionnez l'une des chaînes de service numériques proposées par le fournisseur des sous-titres.

Il existe six services standard. Le Service 1 est le Primary Caption Service. Ce service contient des sous-titres in extenso ou presque dans la langue principale parlée dans l'audio d'accompagnement.

Le Service 2 est le Secondary Language Service. Ce service contient des sous-titres dans une langue secondaire, qui sont des traductions des soustitres du Primary Caption Service. Les autres sous-chaînes de service ne sont pas pré-attribuées. Leur utilisation est à la discrétion du fournisseur des sous-titres.

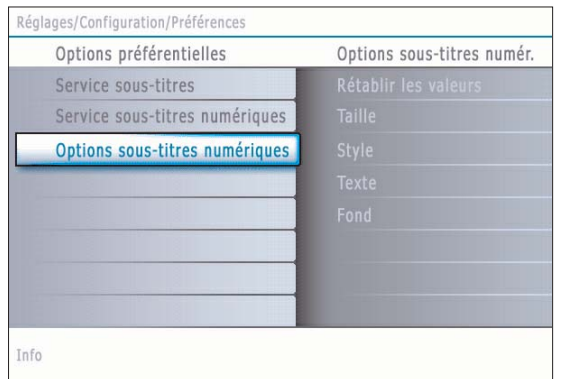

#### **Options sous-titres numériques**

Vous permet de modifier l'affichage des sous-titres numériques sur votre téléviseur.

Sélectionnez l'une des options suivantes pour changer les caractéristiques visuelles des sous-titres numériques sur votre téléviseur.

#### **• Rétablir les valeurs par défaut**

Sélectionnez cette option pour rétablir les options de sous-titrage numérique aux valeurs par défaut du fournisseur des sous-titres. Appuyez sur le curseur droit et appuyez sur le bouton **OK** pour confirmer.

#### **• Taille**

Sélectionnez cette option pour sélectionner la taille d'affichage des soustitres selon vos préférences.

Sélectionnez **(Par) défaut**, **Petit**, **Standard** ou **Grand** puis appuyez sur le bouton ok pour confirmer.

#### **• Style**

Sélectionnez cette option pour sélectionner le style de l'affichage des sous-titres selon vos préférences.

Sélectionnez **(Par) défaut**, **Monospaced serif**, **Serif**, **Monospaced sans serif**, **Sans serif**, **Par hasard**, **Italique** ou **Petites capitales**.

#### **• Texte**

Sélectionnez cette option pour sélectionner la couleur du texte ou l'opacité de l'affichage des sous-titres selon vos préférences. Sélectionnez une couleur et une des options d'opacité.

#### **• Fond**

Sélectionnez cette option pour sélectionner la couleur de fond des caractères ou l'une des options d'opacité du fond de l'affichage des soustitre selon vos préférences.

Sélectionnez une couleur et une des options d'opacité.

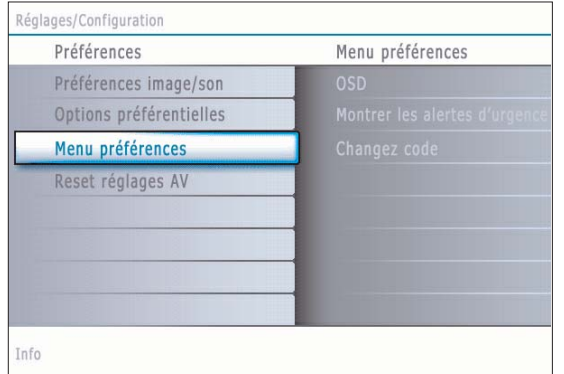

*Remarque: La signalisation des alertes d'urgence n'est pas possible:*

- *en cas de navigation dans le contenu;*
- *avec des sources vidéo analogiques.*

#### *Remarques:*

- *Vous avez toujours la possibilité d'éliminer le message de l'écran.*
- *- L'affichage du message chevauchera tout élément de menu ou autre message se trouvant à l'écran.*

#### **Important:Vous avez oublié votre code !**

- & Sélectionnez **Changez code** dans le menu Menu préférences et appuyez sur le curseur droit.
- é Appuyez sur le curseur droit pour entrer le code PIN de contournement **0-7-1-1**.
- **8** Appuyez de nouveau sur le curseur et entrez un nouveau code personnel à quatre chiffres. Le code précédent est effacé et le nouveau est mis en mémoire.

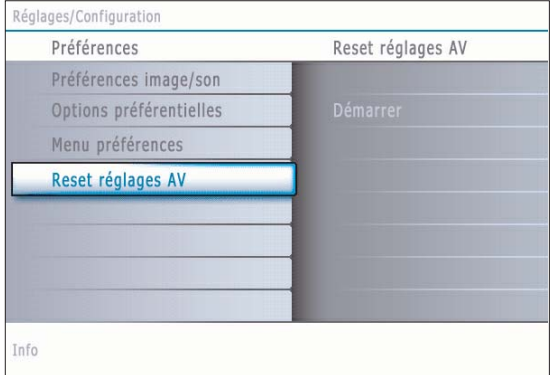

#### **Préférences menu OSD**

#### & Sélectionnez **OSD**.

é Appuyez sur le curseur droit pour sélectionner **Normal** ou **Minimum**. **Normal** pour activer l'affichage continu du numéro de la chaîne (pendant 10 minutes maxi.), l'affichage étendu de la chaîne de télévision et les informations à l'écran relatives au programme. Par ex.: informations sur le programme principal ou auxiliaire, qualité du signal d'entrée des périphériques branchés, format d'affichage, mode son, disponibilité du service sous-titres, langue du son, la qualification, la configuration de l'arrêt programmé. **Minimum** pour activer l'affichage d'un nombre réduit d'informations sur la chaîne.

*Remarque: Quand Sous-titres codés est activé l'affichage continu du numéro de la chaîne et de l'heure n'est pas possible.*

#### **Montrer les alertes d'urgence (EAS)**

Vous permet de sélectionner le niveau de priorité de l'information diffusée par la société de télédistribution. La norme SCTE18 définit une méthode de signalisation des alertes d'urgence pouvant être utilisée par les systèmes de télédiffusion par câble pour signaler des urgences aux services numériques tels que les boîtiers numériques se posant sur le téléviseur, les téléviseurs numériques et les magnétoscopes numériques.

Le modèle de signalisation des alertes d'urgence défini dans la norme permet à une société de télédistribution de diffuser des informations d'alerte d'urgence relatives à des urgences et des avertissements de niveaux fédéral et local de façon efficace et peu coûteuse tout en minimisant l'interruption des programmes.

Tout message d'alerte d'urgence a l'une des priorités suivantes: **Faible**, **Moyenne**, **Haute** ou **Maximum**. Un message d'alerte d'urgence de priorité **Haute** ou **Maximum** sera toujours présenté. **Un message Faible** ou **Moyenne** sera présenté ou ignoré suivant le réglage sélectionné.

*Important: Lorsque l'horloge du téléviseur n'est pas réglée (voir menu Configuration, Horloge, p. 17), les alertes d'urgence sont ignorées.*

L'affichage d'un message d'alerte d'urgence contiendra les informations suivantes: - le texte de l'alerte d'urgence.

- l'heure de début + la date,
- l'heure de fin + la date.

#### & Sélectionnez **Montrer les alertes d'urgence** dans le menu Préférences.

- é Appuyez sur le curseur droit et sélectionnez l'une des options d'alerte d'urgence:
	- **Toujours**, quand vous voulez que les messages d'alerte d'urgence disponibles soient toujours affichés;
	- **Sauter priorité faible**, quand vous voulez que les messages de niveau de priorité faible soient ignorés;
	- **Sauter priorité faible/moyenne**, quand vous voulez que seuls les messages de priorité élevée soient affichés.

#### **Introduisez/Changez code**

& Sélectionnez **Introduisez code** ou **Changez code** avec le curseur bas.

é Si aucun code n'a encore été créé, l'élément de menu indique **Introduisez code**. Suivez les instructions à l'écran.

Si un code a déjà été composé, l'élément de menu indique **Changez code**. Suivez les instructions à l'écran.

Toutes les combinaisons de chiffres de 0000 à 9999 sont valables.

 $\bigodot$  Le menu Menu préférences apparaît à nouveau, avec un message confirmant que le code a été créé.

#### **Reset réglages AV**

Cette fonction vous permet de réinitialiser la plupart des réglages son et image afin de les faire correspondre à nouveau aux préréglages d'usine.

- & Sélectionnez **Reset réglages AV** avec le curseur bas.
- **A** Appuyez sur le curseur droit.
- **B** Appuyez sur le bouton OK pour annuler les réglages et leur faire retrouver leur valeur par défaut.

<span id="page-19-0"></span>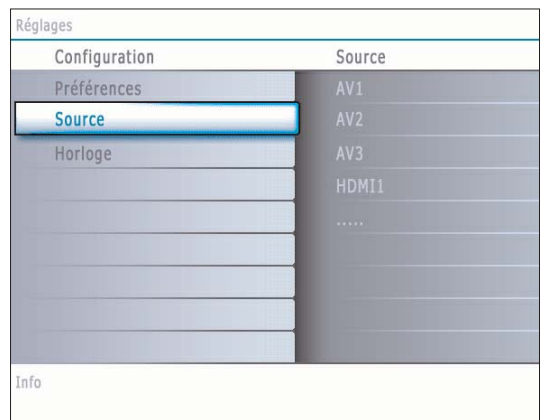

# **Source**

Ce menu vous permet d'identifier les périphériques que vous avez connectés aux entrées/sorties externes.

- & Sélectionnez **Source** dans le menu Configuration.
- é Appuyez sur le curseur droit pour entrer dans la liste des types de périphériques branchés à l'entrée sélectionnée.
- $\bigodot$  Sélectionnez le périphérique avec le curseur haut/bas.

Quand vous sélectionnez **AV1**, **AV2**, **AV3**, **HDMI 1**, **HDMI 2**, **Side** ou **Digital Audio In**, une liste vous permettant d'identifier le type de périphérique branché à cette entrée s'affiche. Le téléviseur détecte la présence du périphérique branché et le signal est acheminé de façon appropriée.

#### **Son numérique**

Sélectionnez **Digital Audio In** quand le téléviseur s'attend à ce que le son numérique rattaché à un périphérique branché provienne d'une entrée de son numérique.

Sélectionnez la source à laquelle le périphérique à son numérique a été branché.

En plus d'accepter une entrée son via Digital Audio In, le téléviseur peut sortir du son Digital via le connecteur **DIGITAL AUDIO OUT** sur un amplificateur ou un récepteur externe.

Si votre amplificateur ou votre récepteur dispose d'un connecteur approprié pour Digital Audio In, vous pouvez le brancher au moyen d'un simple câble à la sortie **DIGITAL AUDIO OUT** du téléviseur.

Voir Branchement des périphériques, Récepteur surround numérique, p. 34.

<span id="page-20-0"></span>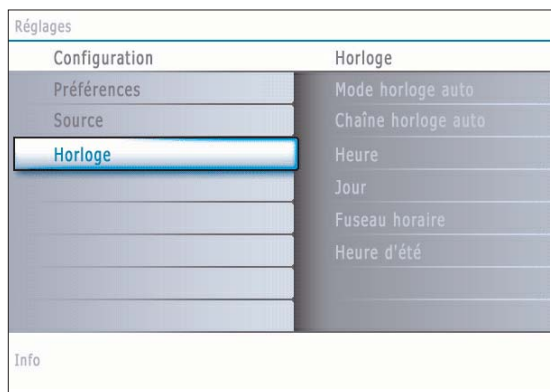

*La plupart des chaînes ne transmettent pas d'informations de nature temporelle. Quelques chaînes par câble le font mais elles se situent à la fin de la boucle des chaînes. L'heure n'est pas transmise par les chaînes à antenne. Dans ces cas, soit la récupération de l'heure est trop longue soit il n'y a pas d'horloge.*

#### **Horloge**

#### Permet d'utiliser le téléviseur comme une horloge.

*Remarque: Le réglage de l'heure est nécessaire pour le bon fonctionnement de l'option Verrouiller après (voir Réglages TV, Chaînes, p. 23).*

#### **Mode horloge auto**

- & Sélectionnez **Horloge** dans le menu Configuration.
- é Appuyez sur le curseur droit pour sélectionner le **Mode horloge auto**.
- **6** Appuyez sur le curseur droit pour que le téléviseur affiche l'heure automatiquement ou manuellement.

**Chaîne horloge auto** *(disponible uniquement lorsque le Mode horloge auto est sur Automatique)*

En utilisant les boutons du curseur, choisissez le numéro de chaîne où le téléviseur peut trouver l'affichage de l'heure. Habituellement, vous pouvez trouver l'affichage de l'heure sur PBS ainsi que sur certaines autres chaînes. *Remarque: Si Manuel a été sélectionné dans le Mode horloge auto, le sujet du menu Chaîne horloge auto ne peut être sélectionné.*

**Heure - Jour** *(disponible uniquement lorsque le Mode horloge auto est sur Manuel)* En utilisant les boutons du curseur, sélectionnez et introduisez l'heure et le jour corrects.

Si vous avez sélectionné **Mode horloge auto Manuel** et s'il n'y a pas eu de recherche de l'heure, le système gardera l'heure et le jour introduits.

**Fuseau horaire** *(disponible uniquement lorsque le Mode horloge auto est sur Automatique)*

Cette fonction vous permet de sélectionner votre fuseau horaire local. L'information de temps transmise adaptera l'affichage de l'horloge à votre temps local.

**6** Sélectionnez Fuseau horaire avec le curseur bas.

é Appuyez sur le curseur droit pour sélectionner votre fuseau horaire local.

**Heure d'été** *(disponible uniquement lorsque le Mode horloge auto est sur Automatique)*

L'heure d'été est réglée automatiquement au moyen de signaux spéciaux. Cette option du menu vous permet de désactiver le réglage automatique de l'heure d'été. Cela peut être utile lorsque vous habitez dans une région ou un pays où l'heure d'été n'est pas appliquée, mais où vous recevez des canaux d'autres régions où les signaux pour l'heure d'été sont transmis.

- & Sélectionnez **Heure d'été** avec le curseur bas.
- é Appuyez sur le curseur droit pour sélectionner **Automatique** pour une adaptation automatique de l'horloge à l'heure d'été par les signaux spéciaux.
- **6** Sélectionnez Arrêt pour désactiver l'adaptation automatique de l'horloge par les signaux spéciaux.

<span id="page-21-0"></span>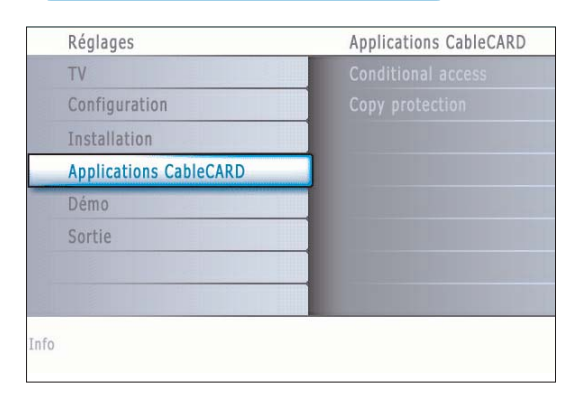

Une CableCARD est une carte amovible distribuée par les sociétés de télédiffusion, qui s'insère dans le connecteur CableCARD dans le bas de votre téléviseur.Voir CableCARD, p. 2.

Votre CableCARD vous permet de décoder le contenu codé numériquement, ou brouillé, fourni par la société de télédiffusion.

La fonctionnalité CableCARD inclut l'accès conditionnel et la protection contre les copies.

Pour bénéficier des options/applications offertes par votre société de télédiffusion, il se peut que vous deviez vous abonner à ces services. Consultez votre câblopérateur pour connaître les CableCARD disponibles. Vous devriez aussi pouvoir commander des événements payants par émission.

*Remarque: N'introduisez pas de carte PCMCIA dans le slot d'interface CableCARD.*

- **O** Insérez votre CableCARD.
- **A** Sélectionnez Applications CableCARD dans le menu Réglages.
- **3** Appuyez sur le curseur droit pour entrer dans la liste des applications CableCARD proposées par votre câblopérateur.
- $\odot$  Une application CableCARD commence quand vous sélectionnez une option d'application et appuyez sur le bouton **OK** pour l'activer.
- ( Suivez les messages s'affichant à l'écran. Ces messages resteront affichés jusqu'à ce que vous appuyiez sur le bouton **OK** ou sur le bouton coloré correspondant.

#### **Accès conditionnel**

Quand **Accès conditionnel** est sélectionné, le téléviseur affiche des messages relatifs à la fonction accès conditionnel de CableCARD. Ces messages indiquent le statut (possible ou non) de mise en clair du programme sélectionné.

#### **Protection contre les copies**

Les messages affichés seront relatifs aux informations de contrôle des copies.

*Remarque : il est possible que la liste des chaînes diffère quand un câble CableCARD est inséré.*

## **Insertion de la CableCARD**

- **A** Introduisez délicatement votre carte, face inférieure en regard de la façade du téléviseur, dans le slot avec une main.
- é Enfoncez la carte avec vos deux pouces jusqu'à ce qu'elle s'encastre.

#### **Retrait de la CableCARD**

- **O** Eteignez le téléviseur.
- é Retirez avec les deux mains la CableCARD du slot sans la plier.

# <span id="page-22-0"></span>**Menu TV**

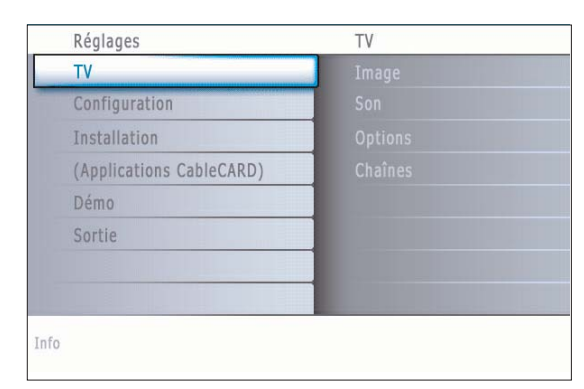

**Zéglage**  $T<sup>1</sup>$ Image Image Options Chaînes nfo

Appuyez sur le bouton **MENU** de la télécommande pour afficher le menu Réglages. Le menu TV vous donne un aperçu des menus que vous pouvez sélectionner.

*Remarque: Selon le signal d'entrée, certaines options de menu ne pourront pas être sélectionnées.*

# **Menu Image**

*Remarque: Certains paramètres ne sont pas disponibles pour les sources HD.*

- & Appuyez sur le curseur droit pour sélectionner **Image**.
- é Appuyez de nouveau sur le curseur droit pour entrer dans le menu Image.
- Sélectionnez les éléments de menu avec le curseur haut/bas.
- ' Ajustez les réglages à l'aide du curseur gauche/droit ou entrez dans la liste d'éléments de sous-menu à l'aide du curseur droit. Sélectionnez un élément de sous-menu à l'aide du curseur haut/bas.

#### **Auto image**

Sélectionnez **Auto image** pour faire apparaître une liste de réglages d'image définis, correspondant chacun à un des préréglages d'usine. **Préférentiel** se rapporte aux paramètres personnels pour l'image dans le menu image.

*Remarque: Ce téléviseur Philips a été préréglé en usine pour être optimal dans les environnements éclairés des magasins qui utilisent d'ordinaire l'éclairage fluorescent. Comme il est peu probable que vous éclairiez votre maison comme un magasin, nous vous conseillons de parcourir les différents modes Auto Image pour trouver celui qui conviendra le mieux à vos propres conditions de visionnage. La plupart des consommateurs opteront pour le mode Naturelle.*

#### **Contraste**

Permet de régler l'intensité des zones vives de l'image en laissant les zones sombres inchangées.

#### **Lumière**

Réglage du niveau de luminosité de l'image complète, affectera principalement les zones plus sombres de l'image.

#### **Couleur**

Réglage du niveau de saturation des couleurs selon vos préférences personnelles.

#### **Définition**

Réglage de la définition et des détails fins de l'image.

#### **Température couleur**

Augmentera ou diminuera les couleurs **Chaud** (rouge) et **Froid** (bleu) en fonction de vos préférences personnelles.

Sélectionnez **Froid** pour donner aux couleurs blanches une teinte bleu, **Normal** pour leur donner une teinte neutre, **Chaud** pour leur donner une teinte rouge.

#### **Traitement numérique**

- **Standard** = Le doublage des lignes élimine le papillotement.
- **Pixel Plus** = pour la visualisation quotidienne, Pixel Plus est le paramètre idéal car il traite complètement l'image pour reproduire chaque pixel le mieux possible, en améliorant le contraste, la définition, la profondeur de l'image, la reproduction de la couleur et de la lumière de chaque source, Haute Définition comprise.

Le mode **Standard** est recommandée seulement pour des sources très bruyantes ou pas bien maîtrisées ou pour ceux qui trouvent la douceur du Pixel Plus (qui supprime de la vibration dans l'image) inconvenante.

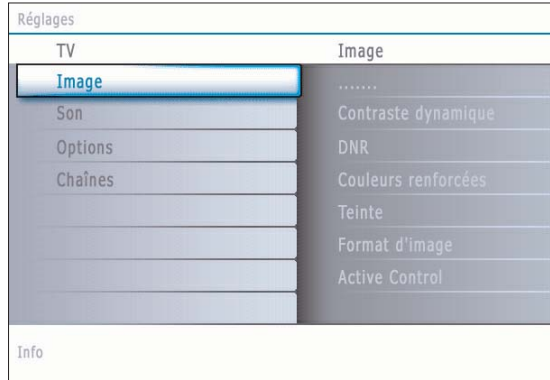

#### **Contraste dynamique**

Cette option renforce automatiquement le contraste dans les zones d'image plus foncées et plus brillantes tandis que l'image à l'écran change. Normalement, sélectionnez **Medium**. Il peut être souhaitable de choisir **Minimum**, **Maximum** ou **Arrêt**.

- & Appuyez sur le curseur droit pour entrer dans la liste.
- é Sélectionnez l'un des réglages à l'aide du curseur haut/bas.
- **6** Appuyez sur le curseur gauche pour retourner au menu Image.

#### **DNR (Digital Noise Reduction)**

Cette option filtre et réduit automatiquement le bruit d'image et améliore la qualité de l'image lorsque les signaux vidéo captés sont faibles.

- & Appuyez sur le curseur droit pour entrer dans la liste.
- é Sélectionnez **Arrêt**, **Minimum**, **Medium** ou **Maximum** en fonction du bruit d'image.
- **6** Appuyez sur le curseur gauche pour retourner au menu Image.

#### **Couleurs renforcées**

Cette fonction permet de corriger automatiquement le renforcement des verts et l'étirement des bleus. Les couleurs sont plus vives.

 $\bigcirc$  Appuyez sur le curseur droit.

é Sélectionnez **Marche** ou **Arrêt** afin d'activer/désactiver le renforcement des couleurs avec le curseur droit.

#### **Teinte**

Vous permet d'ajuster les couleurs (tons) de l'image.

#### **Format d'image**

Cet élément de menu fonctionne de la même façon que le bouton **FORMAT** de la télécommande.Voir Utilisation de la télécommande, p. 6.

#### **Active Control**

Le téléviseur mesure et corrige continuellement tous les signaux qu'il réceptionne afin d'obtenir la meilleure image possible. Il utilise également un capteur qui contrôle les conditions d'éclairage ambiantes et ajuste les réglages d'image clés pour une visualisation idéale. Quand Active Control est sur Maximum, la luminosité du rétroéclairage d'ambiance devrait être influencée par le capteur d'éclairage.

- & Sélectionnez **Active Control**.
- é Appuyez sur le curseur droit pour entrer dans la liste des valeurs d'Active Control.
- " Appuyez plusieurs fois sur le curseur droit pour sélectionner les valeurs d'Active Control **Arrêt**, **Minimum**, **Medium** ou **Maximum**. Les paramètres de l'image sont optimisés en continu. Les éléments du menu ne peuvent pas être sélectionnés.
- ' Appuyez sur le bouton **OK** ou patientez pendant le délai défini pour que l'affichage Active Control disparaisse.

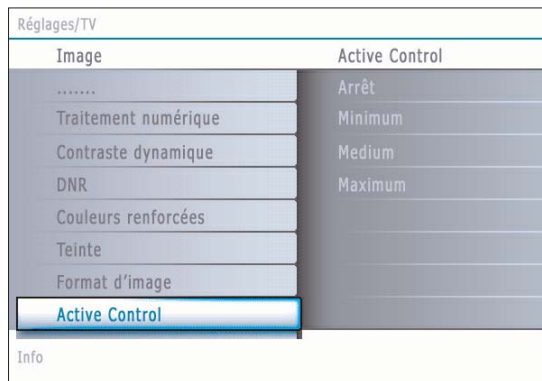

<span id="page-24-0"></span>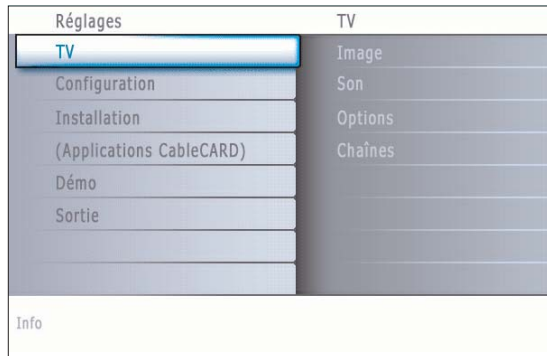

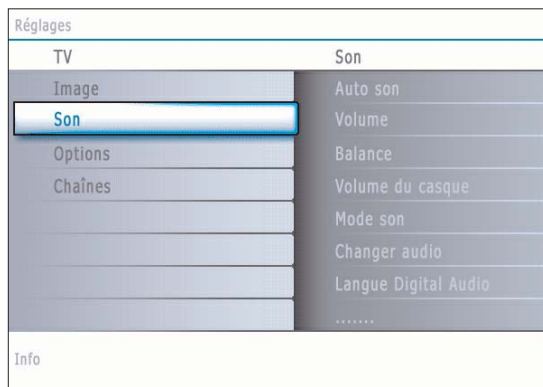

# Réglage TV  $S_{\Omega}$ Imane  $S<sub>0</sub>$ Options Chaînes Info

## **Menu Son**

- & Sélectionnez **Son** dans le menu Réglages TV.
- é Appuyez sur le curseur droit pour entrer dans le menu son.
- " Sélectionnez les éléments du menu avec le curseur haut/bas et ajustez les réglages avec le curseur gauche/droit.

Lorsque les barres des visuels sont centrées les réglages sont à mi-niveau.

## **Auto son**

Sélectionnez **Auto son** pour afficher une liste de paramètres de son définis, correspondant chacun à un des préréglages usine des Aigus et des Graves.

- & Appuyez sur le curseur droit pour entrer dans la liste.
- é Sélectionnez un paramètre de son prédéfini avec le curseur haut/bas. **Préférentiel** se rapporte aux paramètres personnels pour le son dans le menu son.

*Remarque: Lorsque vous avez activé les préréglages son et que vous modifiez un réglage dans le menu son, toutes les nouvelles valeurs que vous introduisez dans ce menu remplacent les réglages préalables.*

#### **Volume**

Permet de régler le niveau de sortie du son.

#### **Balance**

Réglage de la sortie audio des haut-parleurs gauche et droite pour obtenir une reproduction stéréo optimale pour votre position d'écoute.

#### **Volume du casque**

Contrôle le niveau sonore du casque.

#### **Mode son**

Sélectionne les modes de reproduction spatial ou surround selon les signaux de diffusion ou les signaux d'entrées externes reçus.

**Changer audio** *(uniquement sélectable avec les signaux de diffusion analogique)* Ceci vous permet de choisir entre le Programme audio (SAP) principal et

secondaire si disponible. **Langue Digital Audio** *(uniquement sélectable avec les signaux de diffusion*

#### *numérique)*

Vous permet de sélectionner votre langue préférée en cas de pistes audio plurilingues si disponibles avec le signal de diffusion numérique. *Remarque: La langue par défaut des chaînes numériques est la langue installée pour les menus.*

#### **Mono/Stéréo**

Sélection par chaîne du mode son mono ou stéréo, lorsque la transmission analogique stéréo est disponible.

**AVL (Automatic Volume Leveler)** *(uniquement disponible avec les signaux de diffusion numérique et non-numérique)*

Réduit automatiquement les différences de volume entre chaînes et programmes, offrant un niveau général plus constant. Réduit également la dynamique du son.

#### **Delta volume**

Vous permet de rectifier toute différence de volume permanente entre chaînes ou sources externes.

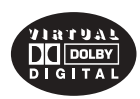

Fabriqué sous licence de Dolby Laboratories. 'Dolby' 'Pro Logic'" et le symbole double-D sont des marques de commerce de Dolby Laboratories.

<span id="page-25-0"></span>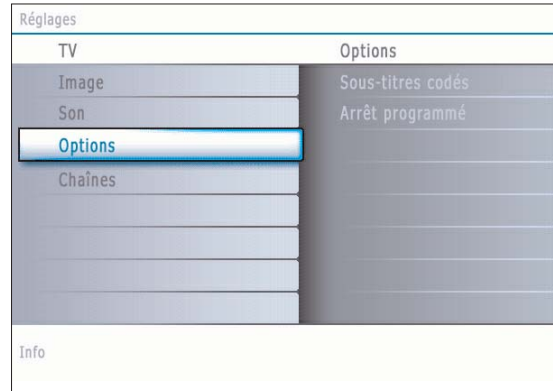

# **Menu Options**

- & Sélectionnez **Options** dans le menu Réglages.
- é Appuyez sur le curseur droit pour entrer dans le menu Options.
- " Sélectionnez les éléments du menu avec le curseur haut/bas et ajustez les réglages avec le curseur gauche/droit.

#### **Sous-titres codés**

Affiche sur l'écran du téléviseur le texte CC ou CS diffusé suivant le service CC ou CS choisi dans Configuration, menu Options préférentielles, p. 14. Ce texte peut soit être affiché en permanence (en assumant que ce service est disponible dans la diffusion), soit seulement lorsque l'option Suppression du son est activée.

- & Appuyez sur le curseur droit après avoir sélectionné **Sous-titres codés**.
- é Sélectionnez **Marche**, **Arrêt** ou **Actif sans son**.

#### **Arrêt programmé**

Programme une durée après laquelle le téléviseur passera automatiquement en position de veille.

- & Sélectionnez **Arrêt programmé**.
- **Appuyez sur le curseur droit.**
- <sup>3</sup> Sélectionnez une valeur avec le curseur haut/bas. La liste sera composée des valeurs de **0** à **180 minutes**.

Quand **0** est sélectionné, l'arrêt programmé est désactivé.

Vous pouvez toujours arrêter votre téléviseur plus tôt ou sélectionner une autre heure.

<span id="page-26-0"></span>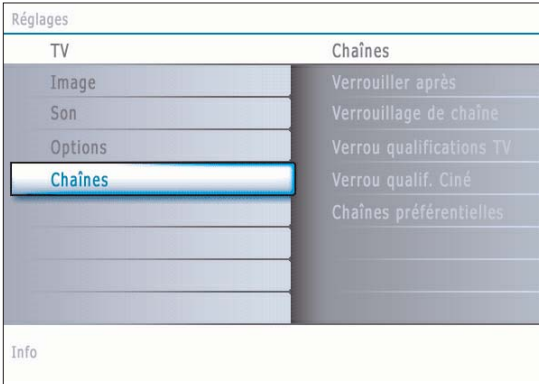

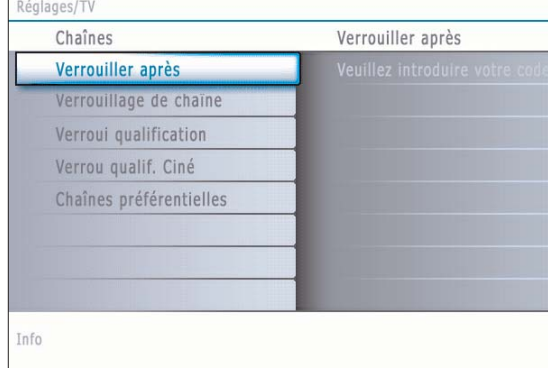

#### **Menu chaînes**

Menu de fonctions spéciales pour les chaînes de télévision.

- & Sélectionnez **Chaînes** dans le menu Réglages avec le curseur haut/bas.
- é Appuyez sur le curseur droit pour entrer dans le menu Chaînes.
- **6** Appuyez sur le curseur haut/bas pour sélectionner un élément du menu Chaînes.

#### **Verrouiller après**

*Remarque:Verrou après ne peut être sélectionnée que si l'heure et la date sont connues.Voir Configuration, Horloge, p. 17.*

Vous permet d'empêcher la visualisation des chaînes après une certaine période de temps. Il reste possible de se syntoniser sur les chaînes verrouillées mais l'image est blanche et le son muet.

- & Appuyez sur le curseur droit pour entrer dans la liste.Vous êtes invité à entrer votre code (Voir Introduire/Changer votre code, p. 15). Si le code est correct, le menu Verrouiller après est affiché.Appuyez sur le curseur droit et sélectionnez **Minuteur Marche** ou **Arrêt**. Quand elle est sur **Marche**, vous pouvez régler l'heure.
- é Sélectionnez **Heure** et appuyez sur le curseur droit.Vous permet de préciser l'heure à laquelle le verrouillage sera activé.
- **6** Sélectionnez AM ou PM pour sélectionner la partie de la journée concernée.
- ' Entrez l'heure avec les chiffres ou les boutons du curseur et appuyez sur **OK** pour confirmer.

#### **Verrouillage de chaîne**

Ceci vous permet de verrouiller complètement une chaîne télévisée ou une source externe donnée.

Sélectionnez les chaînes ou les sous-chaînes que vous voulez verrouiller et appuyez sur **OK** pour confirmer.

#### **Verrou qualifications TV**

Votre téléviseur dispose d'une puce anti-violence. Celle-ci vous permet de contrôler l'accès aux programmes individuels selon leur qualification TV et cinéma.Tous les paramètres s'appliquent à toutes les entrées AV (HDMI exceptée). Des informations sur le contenu des programmes sont envoyées par le télédiffuseur ou le fournisseur de programmes.

- & Sélectionnez **Verrou qualifications TV** avec le curseur bas.
- é Appuyez sur le curseur droit pour entrer dans la liste.Vous êtes invité à entrer votre code (Voir Introduire/Changer votre code, p. 15). Si le code est correct, le menu Verrou qualifications TV est affiché.
- Sélectionnez une qualification TV selon l'âge avec le curseur haut/bas, et entrez dans la liste, si elle est présente, avec qualification selon le contenu à l'aide du curseur droit puis sélectionnez une qualification selon le contenu.
- ' Appuyez sur **OK** pour activer/désactiver la qualification sélectionnée.Vous êtes invité à entrer votre code (voir Intro/Changer code p. 15). Si le code est correct, le menu Verrou qualifications TV est affiché de nouveau.
- **6** Sélectionnez une autre qualification selon le contenu, au besoin, et appuyez sur **OK** de nouveau.

Vous n'avez à entrer votre code qu'une seule fois alors que le menu est actif. Vous pouvez verrouiller/déverrouiller toutes les qualifications de la liste sans devoir entrer votre code de nouveau.

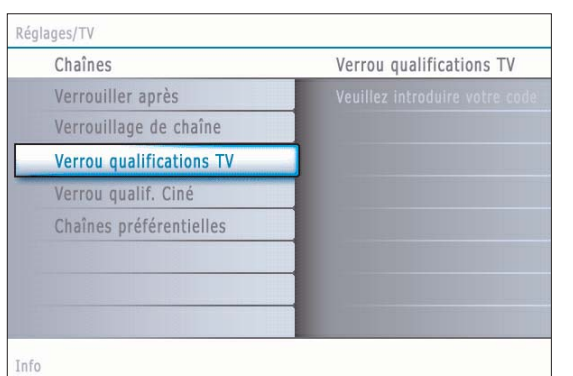

Lorsque **Tous** est sélectionné, tous les éléments de la liste selon le contenu et selon l'âge sont verrouillés.

Si, lorsque **Tous** est sélectionné, tout autre élément, classé selon l'âge ou selon le contenu, est désélectionné, alors Tous est automatiquement désélectionné.

**Aucun(e)** est la sélection pour les éléments ne disposant d'aucune information de qualification ou disposant d'une qualification de Aucun(e). Les deux seront verrouillés.

Lorsqu'un élément de la liste selon l'âge est sélectionné, tous les éléments en dessous de cet élément du même groupe sont également verrouillés. Lorsque vous sélectionnez une qualification selon le contenu, toutes les qualifications au contenu identique dans les catégories des plus jeunes sont également sélectionnées.

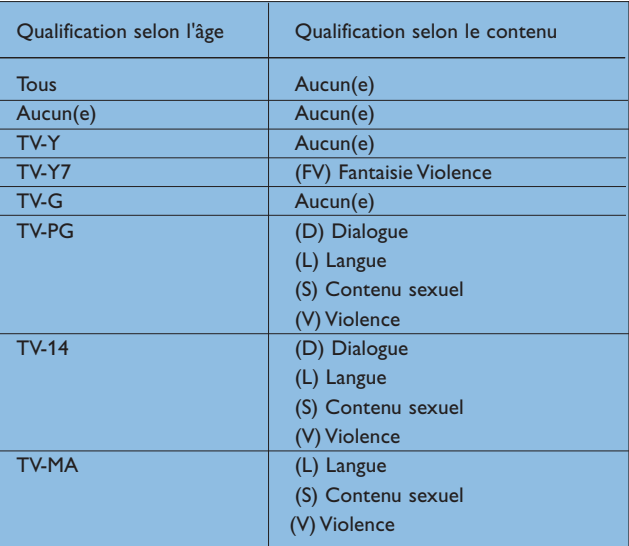

- **TV-Y** Approprié pour les enfants sans limite d'âge avec des thèmes et des éléments qui conviennent à des enfants de 2 à 6 ans.
- **TV-Y7** Programmes conçus pour les enfants de 7 ans et plus.
- **TV-Y7-FV** Programmes contenant de la violence imaginaire plus intense que dans les programmes de la catégorie TV-Y7
- **TV-G** Programmes appropriés à tous les âges. Ces programmes contiennent peu ou pas de violence, pas de langage offensif et peu ou pas de dialogue ou situation sexuelle.
- **TV-PG** Programmes contenant des éléments que certains parents jugent inappropriés pour les enfants plus jeunes et pouvant nécessiter une surveillance parentale. Le programme peut contenir des situations de violence et des dialogue sexuel modérés ainsi qu'un langage offensif.
- **TV-14** Programmes contenant des éléments pouvant ne pas être appropriés à des enfants de moins de 14 ans. Ces programmes comportent un ou plusieurs des éléments suivants: Violence intense, situations sexuelles intenses, dialogues suggestifs et langage offensif.
- **TV-MA** Programmes à l'intention des adultes et pouvant être inappropriés aux jeunes de moins de 17 ans. Ces programmes peuvent contenir de la violence en images, des situations sexuelles explicites et/ou un langage cru ou indécent.

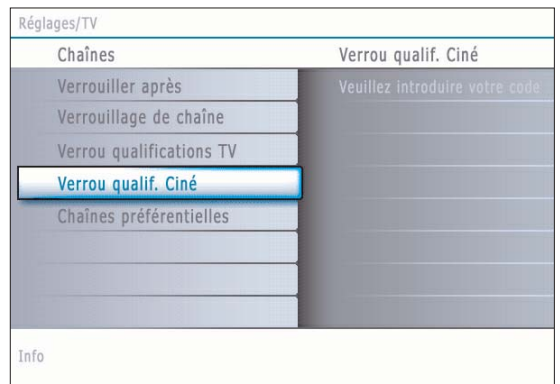

#### **Verrou qualif. Ciné**

- Cette fonction vous permet de contrôler l'accès à des films individuels selon leur qualification MPAA (Motion Picture Association of America)
- & Sélectionnez **Verrou qualif. Ciné** avec le curseur bas.
- é Appuyez sur le curseur droit pour entrer dans la liste.Vous êtes invité à entrer votre code. (voir Intro/changer code, p. 15.) Si le code est correct, le menu Verrou qualif. Ciné est affiché. Une liste, indiquant toutes les qualifications valides selon le contenu MPAA, s'affiche.
- $\bigodot$  Sélectionnez une qualification de cinéma avec le curseur haut/bas.
- ' Appuyez sur **OK** pour activer/désactiver la qualification sélectionnée.

Lorsque **Tous** est sélectionné, tous les éléments de la liste de qualification cinéma sont sélectionnés. (Tous les films sont verrouillés.) Si, lorsque **Tous** est sélectionné, tout autre élément est désélectionné, alors

**Tous** est automatiquement désélectionné.

Lorsque **NR** a été sélectionné, aucun autre élément n'est sélectionné.

Lorsque tout autre élément a été sélectionné, toutes les qualifications suivantes sont également sélectionnées, de sorte que tous les films portant cette qualification seront verrouillés.

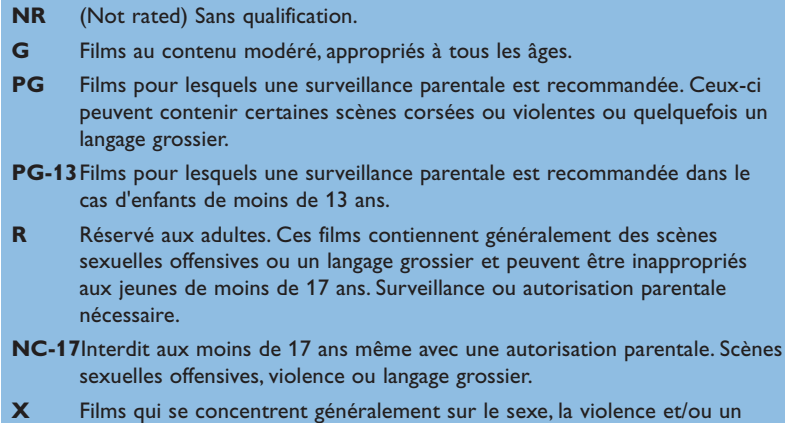

# langage grossier. Connu également sous le nom de pornographie.

#### **Chaînes préférentielles**

Une chaîne, lorsqu'elle est installée, est marquée par défaut comme étant préférée et ajoutée à la liste des chaînes. Cette fonction offre la possibilité de supprimer une chaîne de la liste des chaînes.

- & Sélectionnez **Chaînes préférentielles** avec le curseur bas.
- é Appuyez sur le curseur droit pour entrer dans la liste de tous les numéros de chaîne mémorisés.
- Sélectionnez la chaîne que vous souhaitez avec le curseur bas.
- $\bullet$  Appuyez sur OK.
- ( Répétez l'opération pour supprimer d'autres chaînes.

*Remarque: Quand vous sélectionnez une chaîne ATSC à regarder, une installation est effectuée en arrière-plan et toutes les sous-chaînes qui sont présentes dans cette chaîne principale sont installées même si elles avaient été supprimées au préalable.*

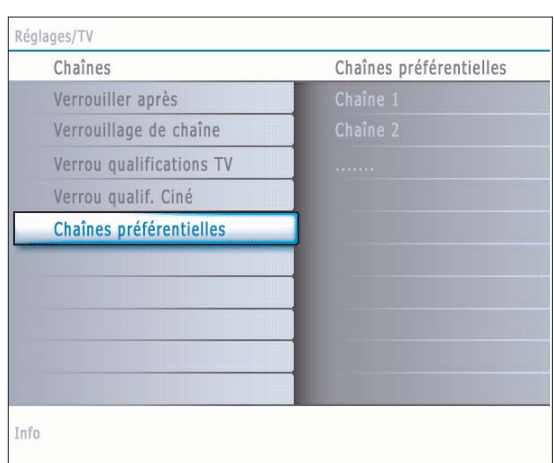

# <span id="page-29-0"></span>**Navigateur de Multimédia**

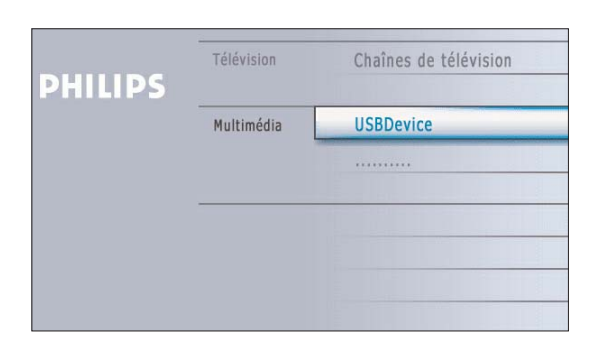

Le navigateur Multimédia vous permet d'afficher des photos ou de lire des fichiers audio stockés sur un périphérique USB.

L'application de navigateur Multimédia s'appelle depuis le menu My Content (appuyez sur le bouton  $\bigcirc$ ) en sélectionnant un périphérique et en appuyant sur le curseur droit.

#### *Remarques:*

*- Les formats de fichiers suivants peuvent être reproduits:*

- *Pour les images: JPEG*
- *Pour le son: fichiers MP3, MP3 Pro*
- *- Seuls les périphériques de mémoire formatés /FAT/DOS sont supportés.*
- *- Si votre appareil photo numérique n'est pas supporté, assurez-vous que votre appareil photo est bien sous tension et que sa configuration est correcte (voir son mode d'emploi).*
- *- Philips n'est pas responsable des incompatibilités éventuelles de votre appareil USB ou carte mémoire.*

#### **Affichage de contenu provenant d'un périphérique USB**

*Remarque: Les temps d'accès au contenu d'un périphérique USB et de réponse peuvent différer selon le type et la marque de ce périphérique et de son contenu.*

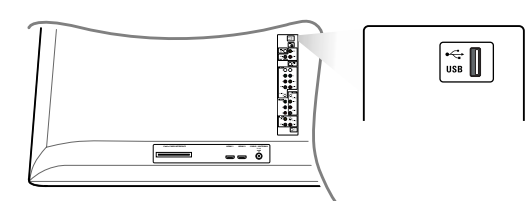

#### **Insertion d'un périphérique USB**

*Remarque: Aucun périphérique USB n'est fourni avec ce téléviseur.*

Insérez un périphérique USB dans le connecteur **USB** sur le côté gauche du téléviseur.

Le menu Multimédia s'affiche automatiquement à l'insertion d'un périphérique USB, voir plus loin.

#### **Retrait du périphérique USB**

**O** Commencez par fermer le menu My Content.

é Pour cela, naviguez vers le menu du navigateur Multimédia et appuyez sur le bouton  $\mathbf{\Theta}$  pour quitter le menu.

**8** Retirez le périphérique USB.

<span id="page-30-0"></span>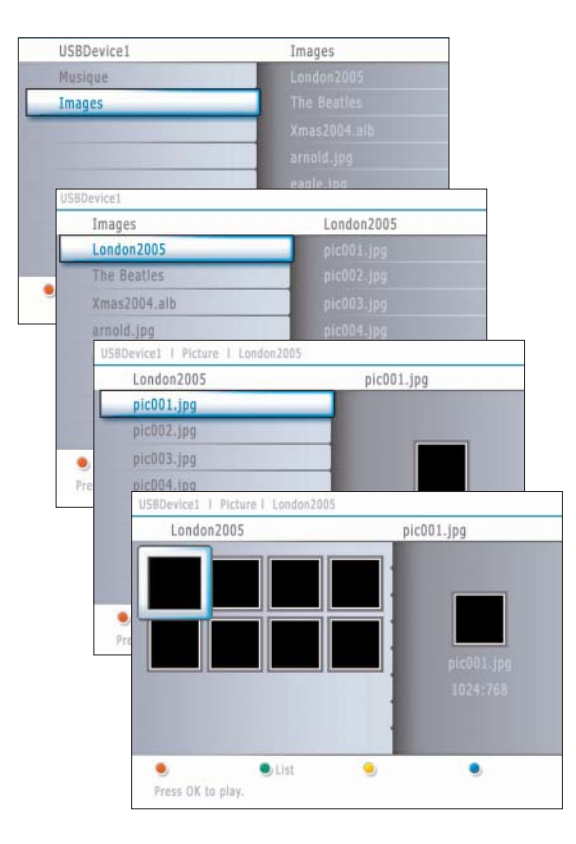

# **Menu du navigateur Multimédia**

**O** Insérez un périphérique USB.

- é Sélectionnez le périphérique USB sous Multimédia au moyen du curseur haut/bas. Le navigateur Multimédia permet à l'utilisateur d'explorer le contenu stocké sur le périphérique USB inséré. Appuyez sur le curseur droit.
- 8 Le navigateur à deux panneaux s'affichera et son panneau gauche indiquera les types de contenus (Musique, Image). Le panneau de droite affichera le contenu du type de contenu sélectionné.
- ' Appuyez sur le curseur haut/bas pour sélectionner un type de contenu et sur le curseur droit pour entrer dans le contenu.
- **6** Appuyez sur le curseur haut/bas pour sélectionner un fichier ou un répertoire.

*Remarque: Appuyez sur le bouton vert pour afficher tous les fichiers d'image du répertoire courant sous forme de miniatures lorsque vous parcourez les images. Appuyez de nouveau sur le bouton vert pour afficher les fichiers d'images sous la forme d'une liste.*

§ Si vous avez sélectionné un **fichier**, appuyez sur le bouton **OK** pour l'afficher s'il s'agit d'un fichier d'image ou l'écouter s'il s'agit d'un fichier audio.

Si vous avez sélectionné un répertoire, un album ou une liste de chansons, appuyez sur le curseur droit pour entrer dans le contenu ou sur le bouton **OK** pour lancer un diaporama ou lire les fichiers présents dans ce répertoire, cet album ou cette liste de chansons.

- è Appuyez sur le curseur gauche pour conserver le son lorsque vous revenez au menu Multimédia.
- <sup>3</sup> Appuyez sur l'un des boutons colorés de la télécommande pour lancer la fonction correspondante indiquée dans le bas de l'écran. Vous pouvez utiliser le bouton de couleur bleue pour laisser la couleur réapparaître.
- **⊙** Pour arrêter la lecture du contenu, appuyez sur le bouton de la télécommande.

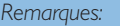

- *Votre téléviseur supporte les diaporamas agrémentés d'une musique de fond. Voir Annexe 2, p. 43.*
- *• La lecture se poursuivra même si des écrans de navigateur s'affichent temporairement. Le son s'arrêtera lorsqu'un autre morceau commencera ou une fois arrivé à la fin.*
- *• Les fichiers JPEG progressifs ne sont pas pris en charge.*
- *• La longueur des fichiers ne peut pas dépasser 128 caractères.*
- *•N'utilisez pas de point « . » dans le nom d'un dossier.*
- *•Vous trouverez d'autres remarques d'ordre technique dans l'Annexe 3, p. 45.*

#### **Les icônes suivantes peuvent apparaître:**

#### Répertoire

Images

Musique

Liste préférentielle/album

# **Boutons de fonction au bas de l'écran Details** Permet d'afficher une description du fichier ou répertoire sélectionné. **Transitions** Permet de sélectionner si appliquer une transition pendant un diaporama. Slide time **Permet de sélectionner la durée d'affichage des** dias d'un diaporama. **Rotate (Rotation)** pour faire tourner une image: **Repeat one/all** Permet de répéter la lecture d'un fichier musical. **Shuffle** Permet de mélanger de façon aléatoire les chansons d'une collection. **Autres boutons de fonction de la télécommande** ■ Permet de mettre fin à l'affichage du contenu. **II** Permet de figer l'affichage du contenu. ► The permet de lire un unique fichier, de lancer un diaporama, la lecture d'un dossier ou d'une autre

collection.

# **Branchement des périphériques**

 $\bigcirc$ 

<span id="page-31-0"></span>S.

Vous pouvez connecter une large gamme d'appareils électroniques sur votre TV. Les diagrammes de connexion suivants vous décrivent le mode de connexion à l'arrière de votre TV.

*AV1 peut gérer les formats YPbPr, S-VIDEO, RGB + HV ou VIDEO et L/R Audio, AV2 VIDEO ou S-VIDEO et L/R Audio, AV3 YPbPr Side VIDEO ou S-VIDEO et L/R Audio.*

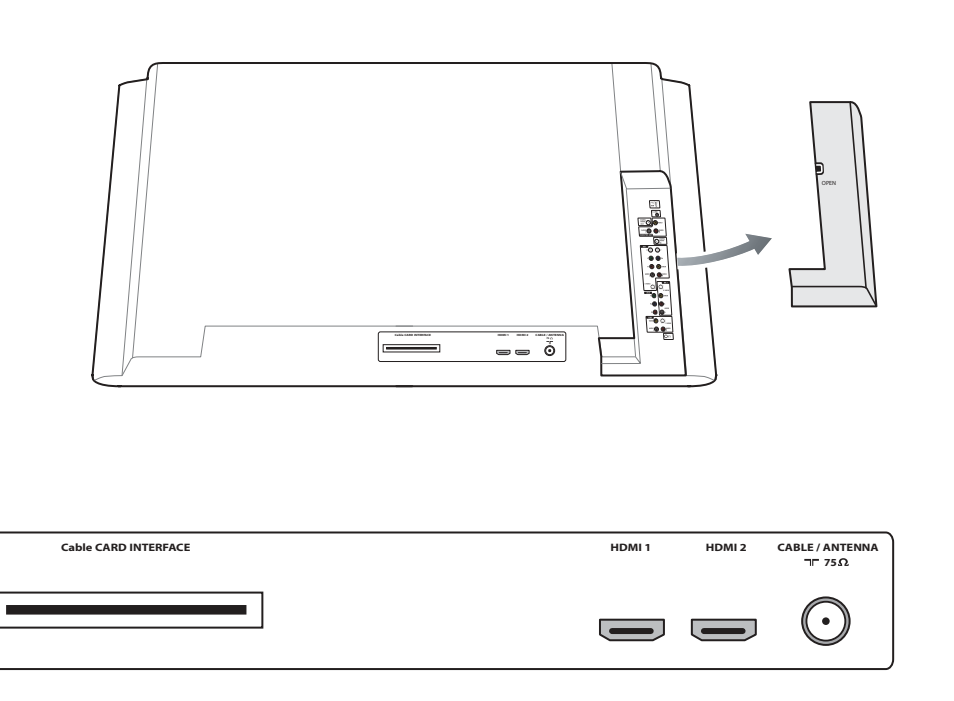

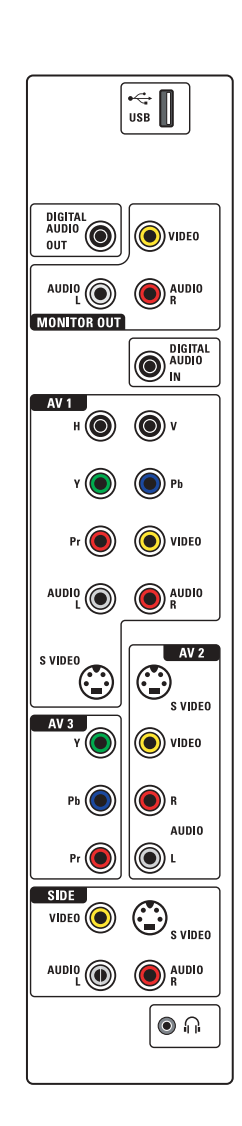

 $\leq$ 

 $\blacktriangleright$ 

## <span id="page-32-0"></span>**Enregistreur (VCR-DVD+RW)**

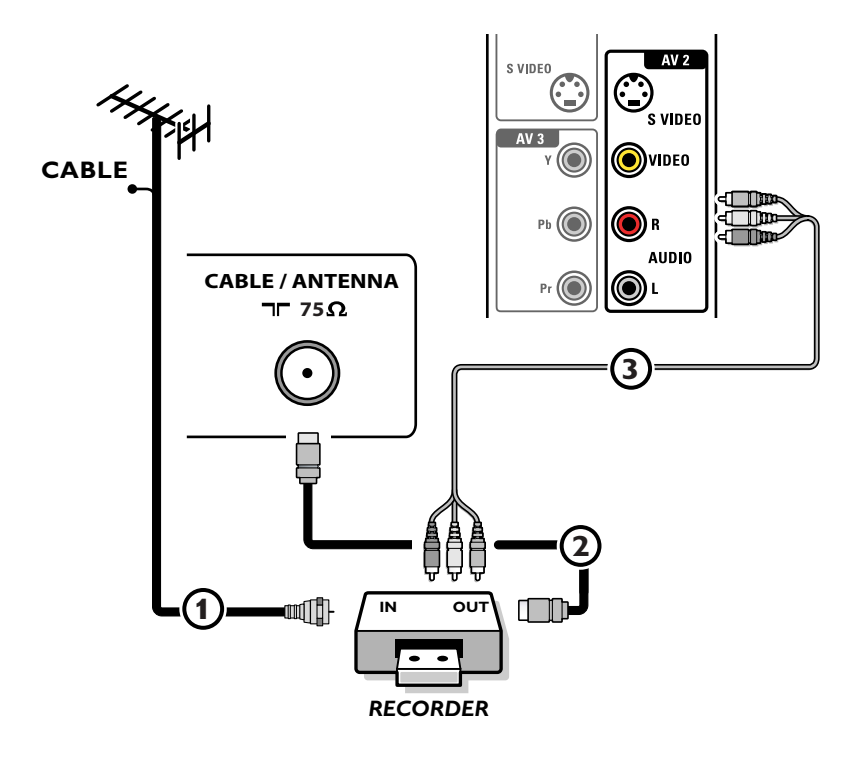

*Remarque: Eviter de placer votre enregistreur trop près de l'écran étant donné que certains enregistreurs sont sensibles aux signaux de l'image. Gardez une distance minimale de 20 po. avec l'écran.*

- & Connectez l'antenne RF ou le câble de câblodistribution (éventuellement via un séparateur de signaux à deux directions optionnel et/ou un boîtier convertisseur pour télévision par câble) 1 à la prise **RF IN** de votre enregistreur.
- **O** Connectez un autre câble RF 2 de la sortie OUT de votre enregistreur à la fiche-jack CABLE/ANTENNA 75 Ω T de votre téléviseur.
- $\bigcirc$  Vous obtiendrez une meilleure qualité en connectant également les câbles Vidéo et Audio gauche et droit (pour un périphérique stéréo) 3 sur les fiches-jacks **VIDEO**, **AUDIO L** et **R** d'**AV2**.

#### **Si votre enregistreur dispose d'une prise vidéo S-VHS:**

Pour une meilleure qualité d'image, connectez un câble S-Vidéo à l'entrée **S-VIDEO** au lieu de connecter l'enregistreur à la fiche-jack **VIDEO** d'**AV2**.

S-Video ne fournissant pas d'audio, il faut donc connecter les câbles audio pour obtenir du son.

# <span id="page-33-0"></span>**Enregistreur avec d'autres périphériques A/V**

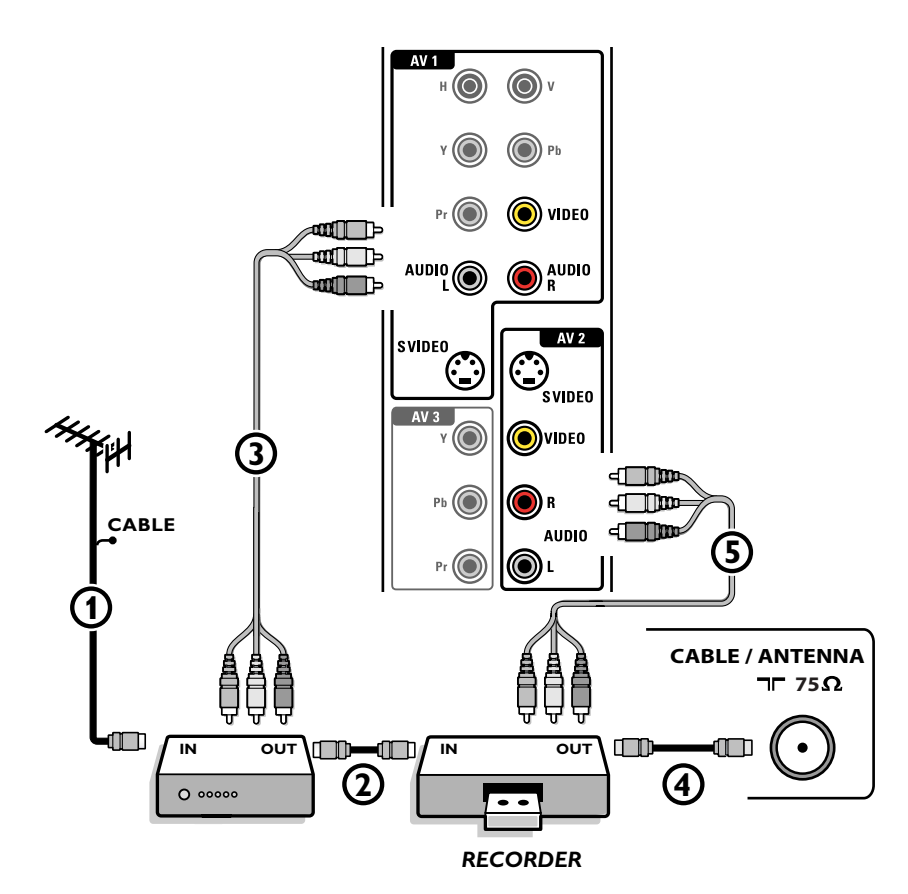

**Connectez l'antenne RF (1) à la fiche RF IN** de votre autre périphérique A/V.

**a** Connectez la sortie RF de l'appareil AV à l'entrée RF de l'enregistreur  $(2)$ .

- **(3)** Connectez un autre câble RF (4) de la sortie OUT de votre enregistreur à la fiche-jack **CABLE/ANTENNA 75 Ω η d'entrée du** téléviseur.
- ' Pour obtenir une meilleure qualité, connectez également les câbles Vidéo ou S-Vidéo,Audio gauche et Audio droit des deux appareils sur **AV1** (**VIDEO** ou **S-VIDEO**, **AUDIO L** et **R**,) 3 et sur **AV2** (**VIDEO** ou **S-VIDEO**, **AUDIO L** et **R**) 5.

#### *Remarques:*

- *En cas d'équipement mono, seul le haut-parleur gauche diffuse des sons.*
- *Utilisez un adaptateur mono/stéréo (non fourni) pour une reproduction sonore via tous les haut-parleurs internes.*
- *Lorsque vous utilisez le connecteur S-VIDEO ne connectez aucun appareil à l'entrée AV2 VIDEO ou AV1 VIDEO.*

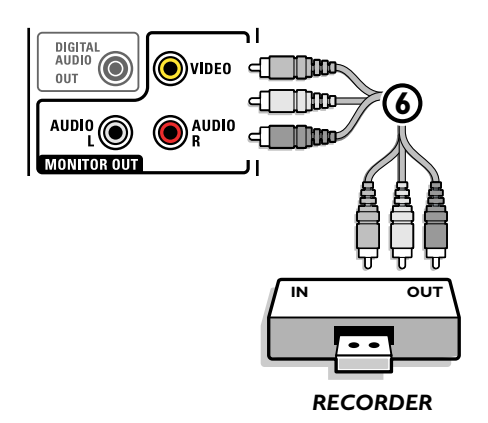

Le connecteur **MONITOR OUT** peut être utilisé pour une connexion en guirlande ou pour enregistrer des programmes à partir de votre TV  $\omega$ . Ce n'est que lorsqu'un magnétoscope est branché sur **MONITOR OUT** qu'il est possible d'enregistrer un programme analogique provenant de votre téléviseur.Voir Enregistrer avec votre magnétoscope, p. 37.

# <span id="page-34-0"></span>**Enregistreur et câblosélecteur avec sortie RF**

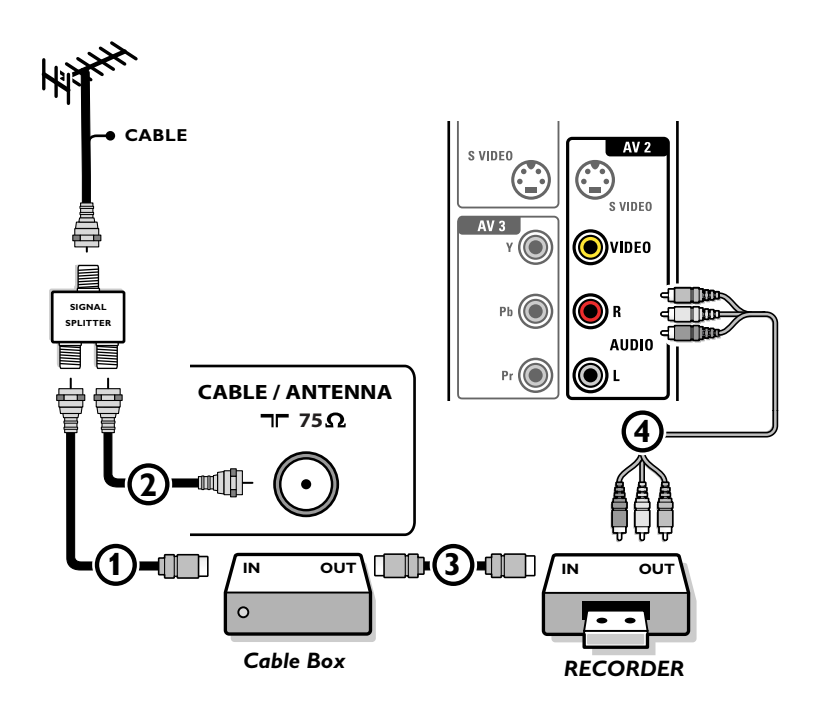

- & Utilisez un séparateur de signaux optionnel.
- **O** Connectez l'une des sorties du séparateur de signaux pour télévision par câble  $\Omega$  à la fiche-jack IN du câblosélecteur.
- **<sup>3</sup>** Connectez l'autre sortie du séparateur de signaux pour télévision par câble **2** à la fiche **CABLE/ANTENNA 75** Ω T au bas du téléviseur.
- ' Connectez la fiche-jack **OUT**3 du câblosélecteur à la fiche **RF IN** de l'enregistreur.
- ( Connectez les câbles 4Vidéo,Audio gauche et droit (seulement pour un son en stéréo) aux fiches-jacks d'entrée **VIDEO**, audio **L** et **R AV2** du téléviseur.

## <span id="page-35-0"></span>**Récepteur satellite / câblosélecteur avec sorties AV**

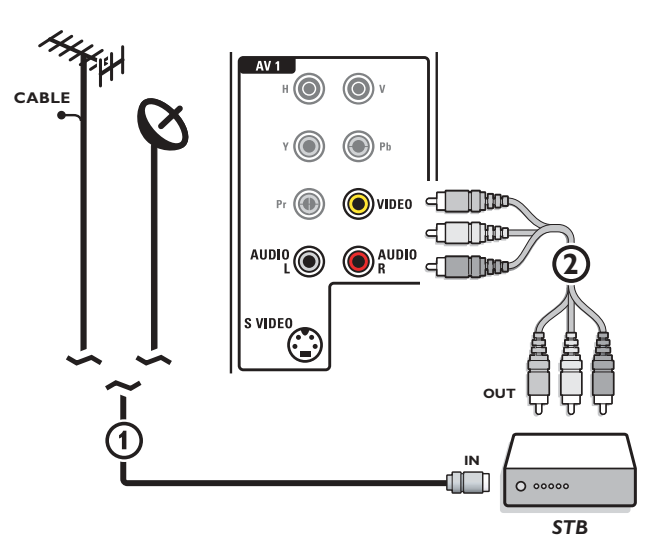

**↑** Connectez le câble d'antenne satellite ou le câble d'antenne TV ↑ à la fiche-jack **IN** du récepteur satellite ou du câblosélecteur.

é Connectez les câbles A/V Vidéo,Audio gauche et droit 2 aux fiches-jacks d'entrée audio **VIDEO**, **L** et **R** d'**AV1**.

#### **Si votre récepteur satellite ou câblo-sélecteur dispose d'une prise S-Vidéo:**

Pour une meilleure qualité d'image, connectez un câble S-Vidéo à l'entrée **S-VIDEO au lieu** de connecter le récepteur satellite ou le câblosélecteur à la fiche-jack **VIDEO**.

Connectez les câbles audio aux fiches-jacks **AUDIO L** et **R** du périphérique et aux fiches-jacks **L** et **R** audio **AV1** du téléviseur.

# **Enregistreur et Récepteur satellite / Câblosélecteur avec sorties AV**

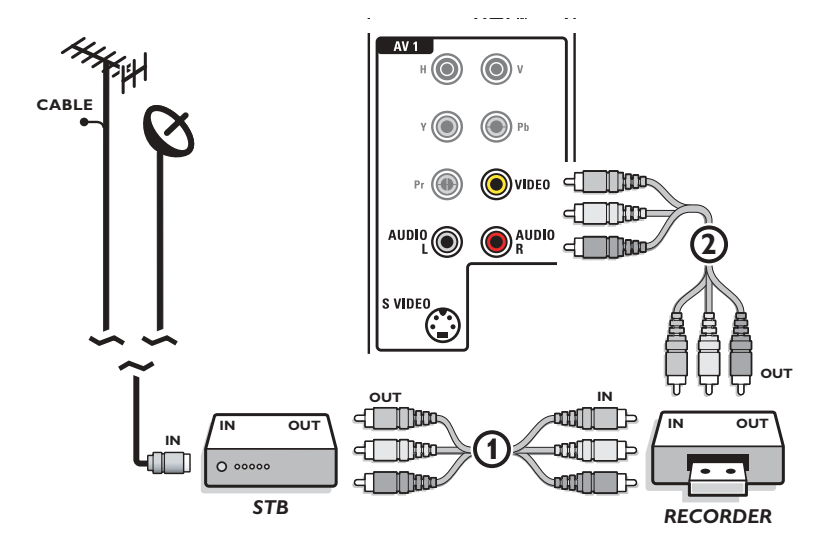

& Connectez l'antenne RF ou le câble de câblodistribution comme décrit ci-dessus.

- é Connectez les câbles AV 1 aux fiches-jacks **AV OUT** du récepteur satellite ou du câblo-sélecteur et aux fiches-jacks **AV IN** de l'enregistreur.
- **3** Connectez les fiches-jacks AV OUT de l'enregistreur (2) aux fiches-jacks AV1 du téléviseur comme décrit ci-dessus.
- **C** Connectez un autre câble RF 3 de la sortie de votre enregistreur à la fiche-jack **CABLE/ANTENNA** T d'entrée de votre téléviseur.

<span id="page-36-0"></span>**Appareils munis de connecteurs Component Video Output (YPbPr)**

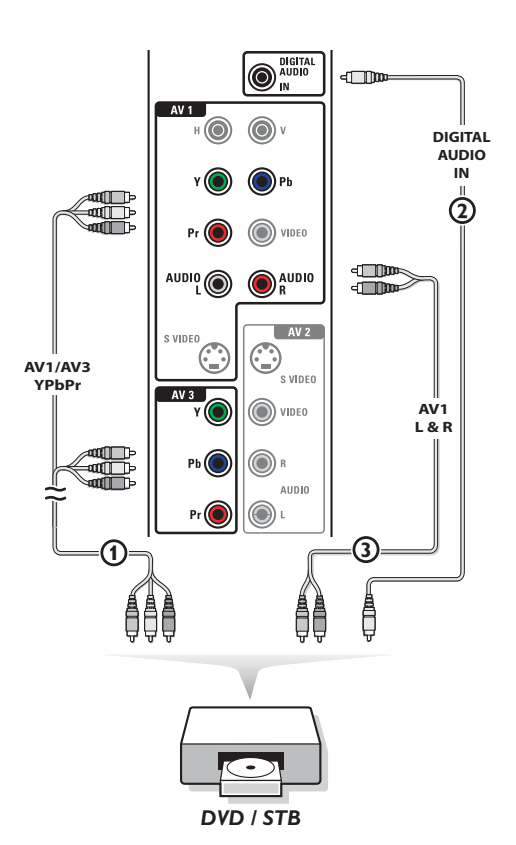

Ce téléviseur est en mesure d'afficher des signaux DTV 1080i, 720p et 480p lorsqu'il est branché à un DTV tuner Set Top Box. Mettez la sortie du Set Top Box sur 1080i, 720p ou 480p. Un signal DTV doit être disponible dans votre zone.

- **O** Connectez les trois câbles vidéo (1) séparés à l'appareil possédant des sorties vidéo multiples (YPbPr), par exemple un lecteur DVD, un lecteur de disques laser, un lecteur de jeux vidéo, un récepteurs satellite, etc., et aux fiches-jacks **Y**, **Pb** et **Pr** d'**AV1** ou **AV3** du téléviseur.
	- Connectez-les aux fiches-jacks **Y**, **Pb** et **Pr** d'**AV1** en cas d'appareils à signaux audio analogiques.
	- Connectez-les aux fiches-jacks **Y**, **Pb** et **Pr** d'**AV3** en cas d'appareils à signaux audio numériques.
- é En cas d'appareil à audio numérique, connectez le câble audio 2 à la sortie **DIGITAL AUDIO OUT** de l'appareil et au **DIG.AUDIO IN** du téléviseur ou de votre système de Home Cinema.

En cas d'appareil à audio analogique, connectez le câble audio aux fichesjacks **AUDIO L** et **R** 3 de l'appareil et aux fiches-jacks audio **L** et **R** d'**AV1**.

**Appareils avec sortie RVB**

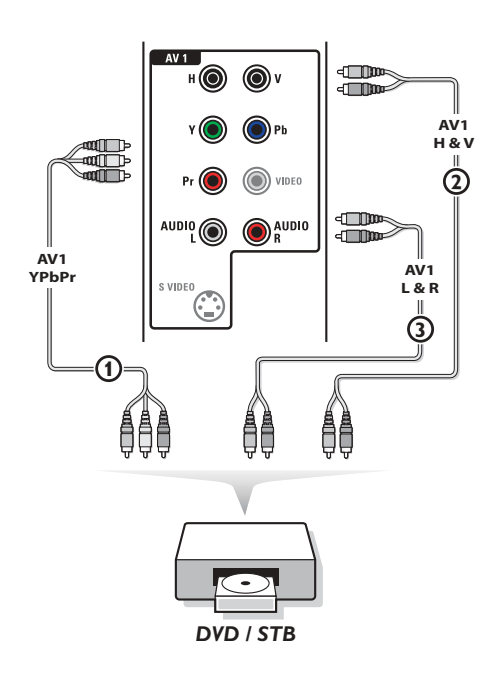

- & Connectez l'appareil avec sortie RVB avec sync. horizontal et vertical séparé aux fiches-jacks d'entrée **Pr**/**R Pb**/**B Y/G** 1 et aux fiches-jacks **H** et **V** d'**AV1** (2).
- é Connectez les câbles audio aux fiches-jacks **L** et **R AUDIO** d'**AV1** 3.

*Remarques:*

- *- Si nécessaire, vous pouvez ajuster la position de l'image au centre de l'écran à l'aide du curseur.*
- *Les étiquettes des fiches des composants vidéo peuvent différer selon le lecteur DVD ou l'appareil branché. Bien que les abréviations puissent varier, les lettres B et R représentent les signaux composants bleus et rouges, respectivement, et Y indique le signal de la luminance. Référez-vous aux directives du lecteur DVD pour les définitions et les détails de branchement.*
- *- Ce téléviseur est conçu pour accepter des normes de signaux haute définition 720p et 1080i telles que spécifiées par la norme EIA770.3 de l'Electronic Industries Association.*
- *Les appareils numériques de divers fabricants peuvent avoir différentes normes de sortie, ce qui peut causer des problèmes d'affichage.*
- *Compte-tenu de la distorsion de l'image numérique pouvant survenir lors de l'affichage de signaux en provenance de l'équipement numérique branché, et quand Digital STB est sélectionné dans le menu Source, voir p. 16, le réglage Auto image Douce est sélectionné automatiquement.Voir menu Image, Auto image, p. 19. Le changement de ce réglage pendant le contrôle ne sera pas mémorisé comme un réglage Préférentiel après la mise hors tension.*

*Avertissement: Au cas où vous noteriez des images continues, des couleurs inexactes ou absentes, l'absence d'images ou des combinaisons de ces événements sur votre écran, contrôlez si les branchements sont effectués correctement ou éloignez votre périphérique numérique de votre téléviseur.*

#### <span id="page-37-0"></span>**Appareils munis de connecteur S-Video**

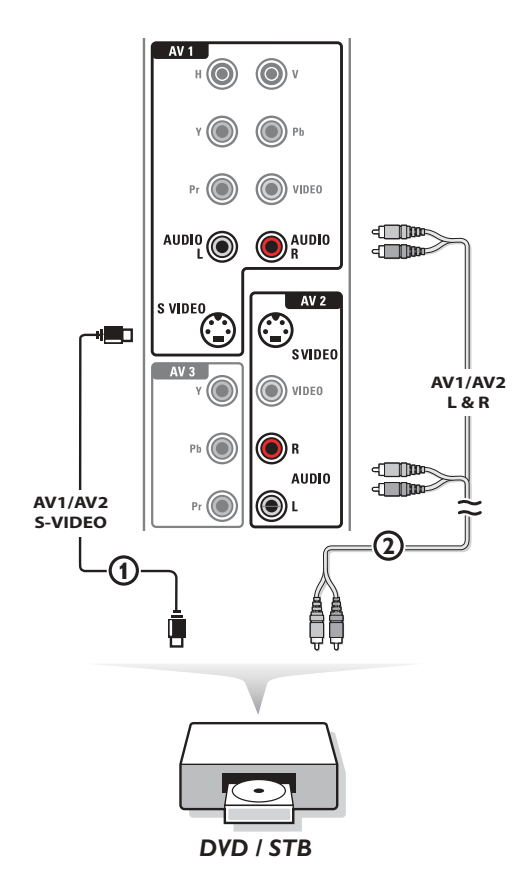

- & Connectez un câble S-Video à l'entrée **AV1** ou **AV2 S-VIDEO** 1. *Remarque: Lorsque vous utilisez le connecteur S-VIDEO ne connectez aucun appareil à l'entrée AV VIDEO que vous utilisez.*
- é Connectez les câbles audio aux fiches-jacks **AUDIO L** et **R** de l'appareil et aux fiches-jacks **L** et **R** audio **AV1** ou **AV2** 2 du téléviseur en fonction de où vous avez connecté le câble S-Video.

# **Récepteur surround numérique**

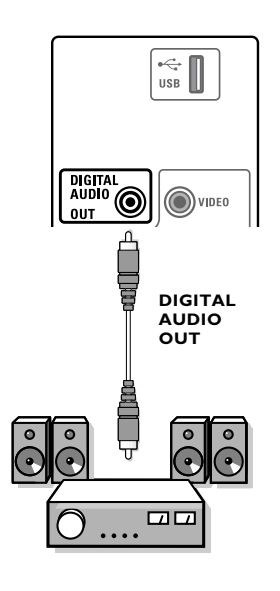

Connectez un récepteur Surround multicanaux numérique au connecteur **DIGITAL AUDIO OUT** situé sur le côté gauche du téléviseur.

# <span id="page-38-0"></span>**Connecteur HDMI (High Definition Multimedia Interface)**

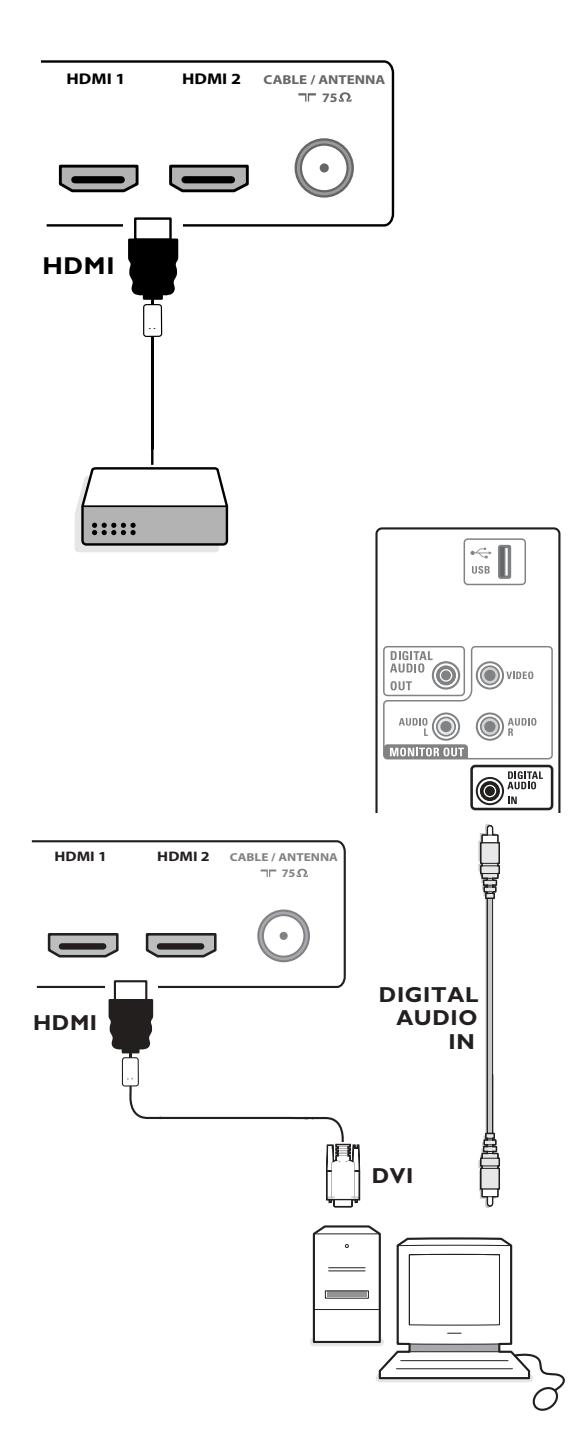

HDMI est le nouveau standard de pointe pour l'interconnexion de vidéo et de son numériques.Vous pouvez brancher au connecteur **HDMI** des périphériques HDMI tels qu'un Set Top Box ou un lecteur DVD-R ou DVD compatible avec HDMI ou encore des périphériques équipés de connecteurs DVI comme un ordinateur.

Vous pouvez donc afficher des images haute définition sur ce téléviseur sous forme numérique.

*Remarque: Si le périphérique n'a qu'une sortie DVI, utilisez le câble d'adaptation DVI à HDMI pour le branchement au connecteur HDMI. (connectez ensuite aussi le câble audio à DIGITAL AUDIO IN.)*

- & Connectez votre périphérique HDMI à l'un des connecteurs **HDMI**.
- é Sélectionnez le périphérique numérique connecté dans Configuration, menu Source p. 16.

Les connecteurs **HDMI IN** permettent les modes d'affichage suivants sur téléviseur et moniteur:

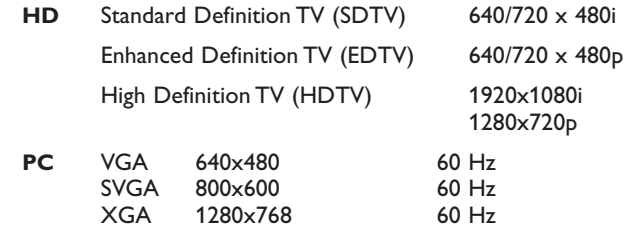

#### *Remarques:*

- *- Si nécessaire, vous pouvez ajuster la position de l'image au centre de l'écran à l'aide du curseur.*
- *À cause d'exigences légales, il est possible qu'avec certaines qualités audio PCM protégées contre la copie en provenance d'un périphérique connecté à l'entrée HDMI, le signal DIGITAL AUDIO OUTPUT soit muet.*
- *Votre téléviseur supporte la HDCP (High-bandwidth Digital Content Protection). Il s'agit d'un système de protection contre la copie du contenu DVD sorti via un connecteur DVI. Ce système fournit une liaison numérique sûre entre une source vidéo (DVD, PC, etc.) et votre téléviseur. Le contenu est crypté sur le périphérique source pour empêcher la réalisation de copies non-autorisées.*
- *- Le bon fonctionnement n'est garanti qu'avec les produits conformes HDMI.*
- *Les appareils numériques de divers fabricants peuvent avoir différentes normes de sortie, ce qui peut causer des problèmes d'affichage.*
- *Si aucun signal n'était détecté par votre périphérique HDMI, mettez ce dernier hors tension puis de nouveau sous tension.*
- *Pour votre lecteur DVD dans le but d'obtenir une image optimale nous vous conseillons de sélectionner un des modes d'affichage TV suivants: 1920x1080i, 1280x720p, 720x480i or 720x480p.*

# <span id="page-39-0"></span>**Connexions latérales**

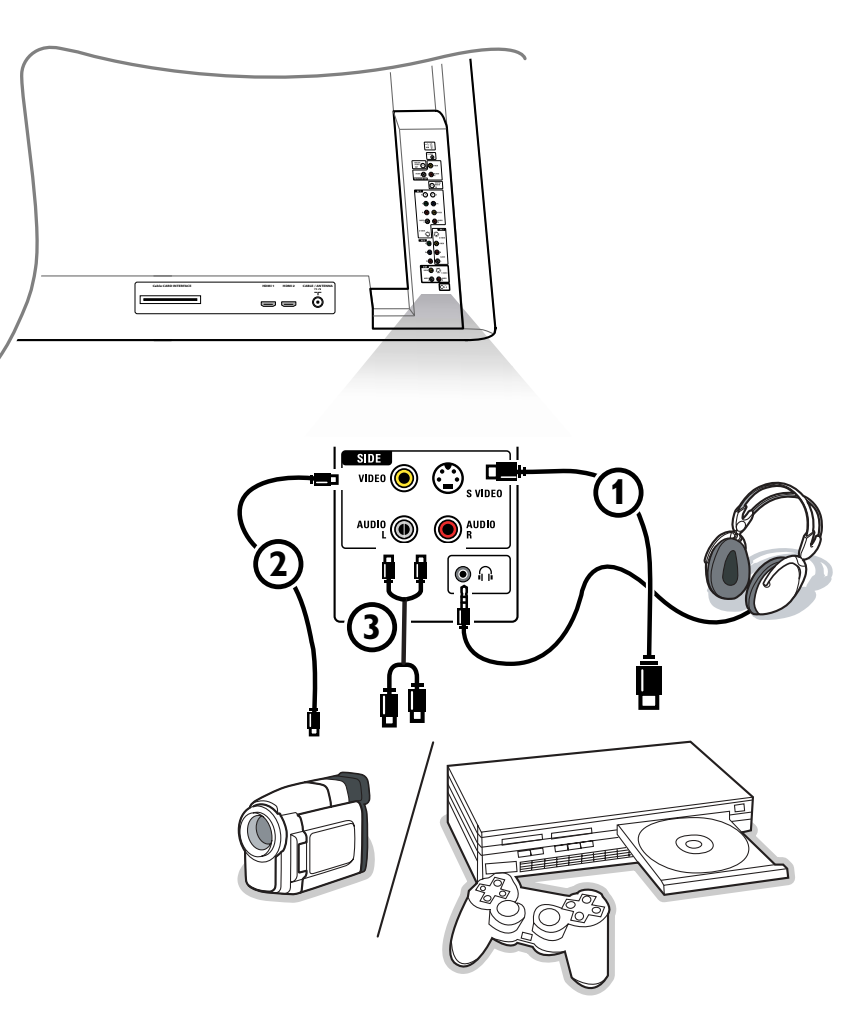

## **Caméra, Caméscope ou Jeu**

& Connectez votre caméra, caméscope ou jeu comme indiqué.

é Connectez-le sur **VIDEO** 2 et **AUDIO L** 3 pour un appareil mono. Connectez également sur **AUDIO R** 3 pour un appareil stéréo.Vous obtiendrez la qualité S-VHS avec un caméscope en branchant les câbles S-VHS sur l'entrée **S-VIDEO** 1 et les entrées **AUDIO**  $(3)$ .

Attention: Ne pas connecter les câbles  $\Omega$  et  $\Omega$  en même temps. Cela peut produire des distorsions dans l'image !

#### **Casque**

**O** Insérez la fiche dans la prise du casque n comme indiqué.

é Appuyez sur le bouton **MUTE** de la télécommande pour mettre hors service les HP de votre téléviseur. *La prise du casque a une impédance de 8 à 4000 Ohm. La fiche du casque a une fiche-jack de 3,5 mm.* Choisissez **Volume du casque** dans le menu Son, afin de régler le volume du casque.

# <span id="page-40-0"></span>**Enregistrement avec un magnétoscope**

#### **Enregistrement d'un programme de télévision**

Vous pouvez enregistrer un programme de télévision à l'aide du syntoniseur de votre magnétoscope sans affecter votre téléviseur.

& Sélectionnez le numéro de la chaîne sur votre magnétoscope.

é Réglez votre magnétoscope pour enregistrer. Consultez le manuel de votre magnétoscope.

*Vous n'affectez pas l'enregistrement lorsque vous changez de numéro de chaîne !*

#### **Enregistrement d'un programme par MONITOR OUT**

Vous pouvez enregistrer un programme de télévision à l'aide du syntoniseur de votre téléviseur par **MONITOR OUT**.

- & Sélectionnez la chaîne correcte sur votre téléviseur et l'entrée correcte sur votre magnétoscope.
- **A** Réglez votre magnétoscope pour enregistrer.

*Vous ne devez pas changer de chaînes ni éteindre votre téléviseur lorsque vous enregistrez par MONITOR OUT.*

#### *Remarques:*

- *- Lorsqu'un canal du téléviseur ou une source AV se trouvent bloqués du fait de l'instruction donnée via le menu Chaînes (voir p. 23), l'image et le son de sortie deviennent également muets.*
- *Dans le cas d'un enregistrement protégé contre la copie analogique, les sorties audio ne sont pas muettes.*

# **Sélection des périphériques branchés**

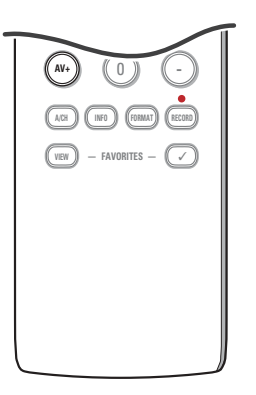

Appuyez plusieurs fois sur le bouton **AV+** ou sélectionnez **Source** dans le menu Réglages (voir p. 16) pour sélectionner **AV1**, **AV2**, **AV3**, **HDMI1**, **HDMI2**, **Side** ou **TV**, en fonction de où vous avez branché vos périphériques.

#### Regulatory Notices - Federal Communications Commission Notice

Cet équipement a été testé et jugé compatible avec les limites s'appliquant aux appareils numériques de Classe B, conformément à la partie 15 des règles du FCC. Ces limites ont été définies pour fournir une protection raisonnable contre les interférences nuisibles dans le cadre d'une installation résidentielle. Cet équipement génère, utilise et peut émettre de l'énergie radiofréquence et, s'il n'est pas installé ni utilisé conformément aux instructions, peut causer des interférences gênantes pour les communications radio. Rien ne garantit toutefois que des interférences ne surviendront pas dans une installation particulière. Si cet équipement cause des interférences gênantes pour la réception de la radio ou de la télévision, ce qui peut être déterminé en mettant l'équipement hors puis sous tension, l'utilisateur devra essayer de corriger ces interférences en prenant une ou plusieurs des mesures suivantes :

Réorienter ou déplacer l'antenne de réception.

Augmenter la distance entre l'équipement et le récepteur.

Connecter l'équipement à une prise d'un circuit autre que celui auquel le récepteur est branché.

Consulter son revendeur ou un technicien de radiotélévision expérimenté.

#### Modifications -

Le FCC requiert que l'utilisateur soit informé que tous les changements ou modifications apportés à ce périphérique sans l'autorisation expresse de Philips Consumer Electronics peuvent annuler le droit de l'utilisateur à utiliser l'équipement.

#### Câbles -

Les connexions à cet appareil doivent être effectuées avec des câbles blindés avec des boîtiers de connecteur RFI/EMI métalliques afin de conserver la conformité avec les règles et réglementations du FCC.

#### Canadian notice -

This Class B digital apparatus meets all requirements of the Canadian Interference-Causing Equipment Regulations.

#### Avis Canadien -

Cet appareil numérique de classe B respecte toutes les exigences du Règlement sur le matériel brouilleur du Canada.

# <span id="page-41-0"></span>**Boutons pour les appareils A/V**

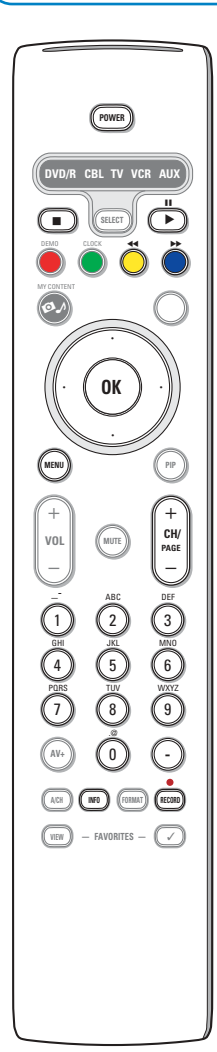

La plupart des appareils électroniques qui font partie de notre gamme de produits fonctionnent à partir de la télécommande de votre téléviseur.

Appuyez sur l'un des boutons après avoir appuyé plusieurs fois sur le bouton **SELECT** en fonction du périphérique que vous voulez commander avec cette télécommande.Voir Utilisation de la télécommande, p. 5.

Si aucun bouton n'est enfoncé dans les 60 secondes, la télécommande se remet en mode TV.

**POWER** pour passer en position de veille

- **II** pour marquer une pause,
- pour enregistrer,
- pour rembobiner (VCR, CD); recherche arrière (**DVD**, **AMP**)
- pour arrêter,
- pour lancer la lecture,
- † pour avance rapide (**VCR**, **CD**); recherche avant (**DVD/AMP**)
- **INFO** affiche des informations
- **MENU** pour activer/désactiver le menu
- **CH +** pour sélectionner un chapitre, une chaîne, une bande

0 à 9 entrée de chiffres.

- contenu de la cassette (**VCR**), sélectionner un chapitre de DVD, sélectionner une fréquence (**AMP**)
- curseur haut/bas pour choisir le disque suivant ou précédent (**CD)**
- curseur gauche/droit pour choisir la bande précédente ou suivante (**CD**)

*Remarques:*

- *- Si aucun bouton n'est enfoncé dans les 60 secondes, la télécommande se remet en mode TV.*
- *Après une action dans le mode système sélectionné, la télécommande reste dans ce mode pendant 60 secondes puis revient au mode TV, vous pouvez aussi appuyer sur le bouton SELECT pour revenir immédiatement au mode TV.*

**Slot de sécurité Kensington** (si présent)

Votre téléviseur est équipé d'un slot de sécurité Kensington pour la protection contre le vol. Le verrou antivol Kensington doit être acheté séparément.

Le verrou Kensington est un câble en acier gainé de plastique muni d'un verrou. Il se fixe à une extrémité au slot ad hoc du téléviseur et se ferme avec une clé spéciale. L'autre extrémité se raccorde à un point fixe.

*® Kensington et MicroSaver sont des marques É.-U. déposées d'ACCO World Corporation faisant l'objet d'enregistrements et de demandes en cours dans d'autres pays du monde entier.Toutes les autres marques déposées et non sont la propriété de leurs détenteurs respectifs.*

# **Avant de téléphoner au service à la clientèle**

<span id="page-42-0"></span>+ S B Q

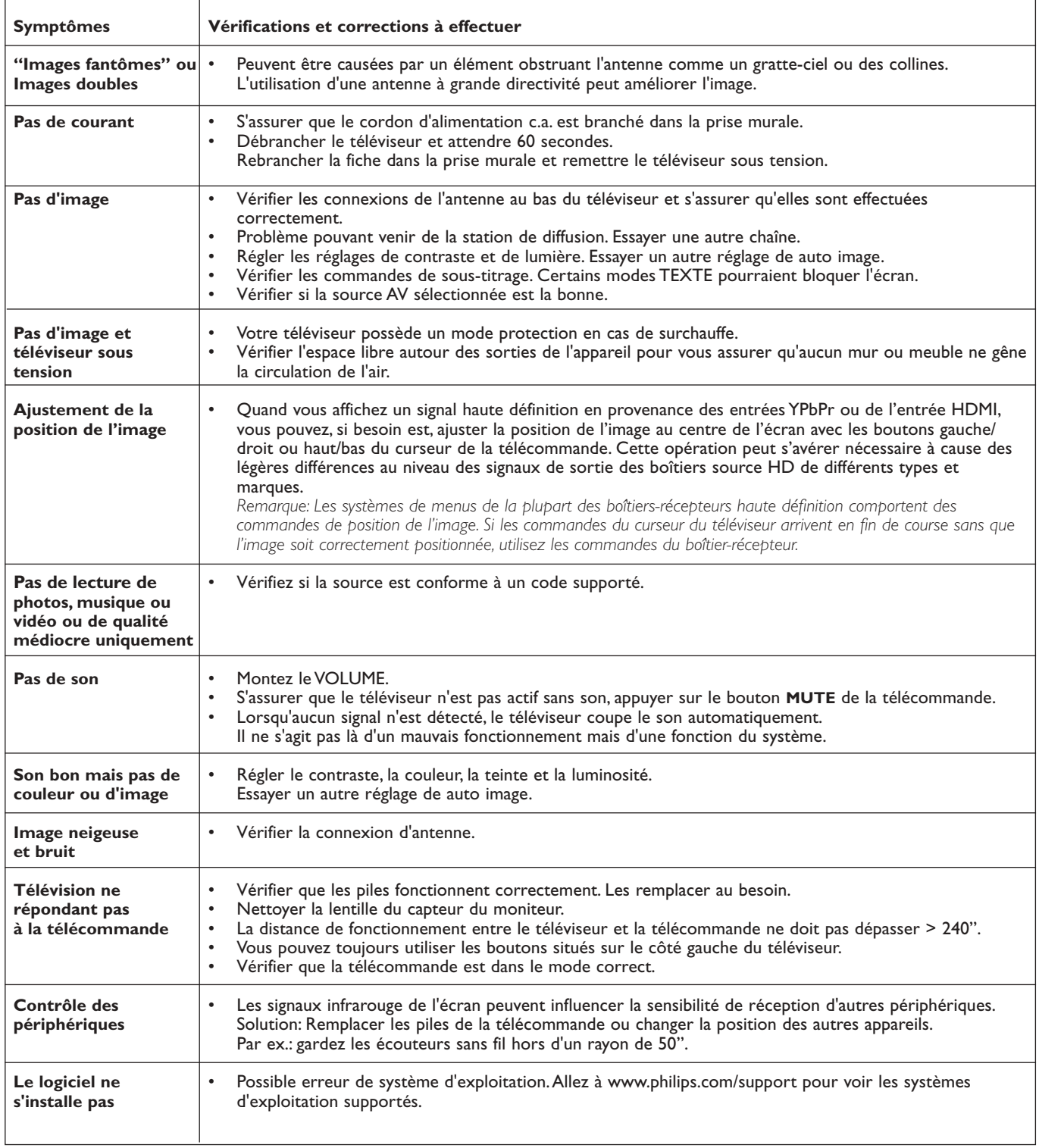

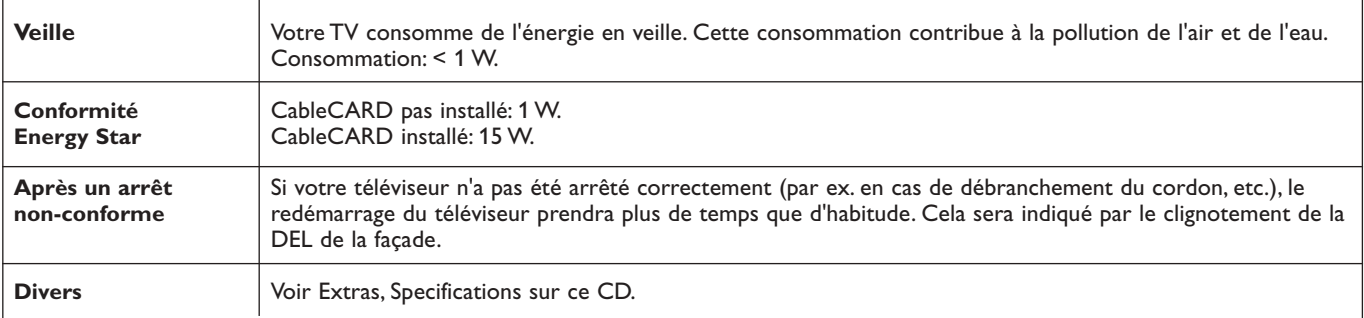

 $\blacktriangleleft \blacktriangleright \blacktriangleright$ 

 $\blacksquare$ 

#### <span id="page-43-0"></span>**Toujours pas de résultats ?**

Mettez votre téléviseur hors service. Remettez-le en service.

## **Numéro de téléphone du Philips Customer Care Center: 1-888-PHILIPS (744-5477)**

**N'essayez jamais de réparer vous-même une panne de téléviseur.**

Consultez votre revendeur ou un technicien.

Avant de téléphoner au service Consommateurs de Philips, notez le modèle et le numéro de série complet de votre TV, qui sont inscrits sur une étiquette collée au dos de l'appareil.

# **Trucs et astuces**

#### **Soin de l'écran**

Ne pas toucher, frapper, frotter l'écran avec quoi que ce soit de dur, ce qui pourrait rayer et abîmer l'écran de façon permanente. Ne pas frotter l'écran avec un tissu poussiéreux contenant un produit chimique.

Ne pas toucher l'écran à mains nues ou avec un tissu gras (certains cosmétiques sont dangereux pour l'écran). Débrancher le TV avant tout nettoyage.

Lorsque la surface devient poussiéreuse, essuyer légèrement avec du coton absorbant ou d'autres matériaux doux.

Ne pas utiliser d'acétone, toluène ou alcool sous peine de dommages chimiques. Ne pas utiliser de nettoyant liquide ou en aérosol. Essuyer toutes gouttes (eau...) éventuellement projetées sur l'écran aussi vite que possible. Les laisser en contact prolongé avec l'écran entraînera des déformations et un estompage des couleurs.

# <span id="page-44-0"></span>**Annexe 1 - Mise à niveau du logiciel du téléviseur Philips avec une mémoire portable**

#### **Introduction**

Philips vous permet de mettre à niveau le logiciel de votre téléviseur en utilisant une mémoire portable USB.

Une fois la mise à niveau du logiciel terminée, votre téléviseur devrait voir son fonctionnement amélioré.

Les améliorations effectuées dépendront du logiciel de mise à niveau que vous utilisez et du logiciel dont était doté votre téléviseur avant la mise à niveau.

Vous pouvez effectuer vous-même la procédure de mise à niveau.

Soyez toutefois conscient que le contenu de ce document s'adresse à des utilisateurs compétents sur le plan technique et en matière de logiciels.

# **Préparation d'une mémoire portable pour la mise à jour du logiciel**

- Vous aurez besoin dans le cadre de cette procédure des éléments suivants :
- Un ordinateur équipé d'un navigateur web.
- Un utilitaire d'archivage qui supporte le format ZIP (par ex.WinZip pour Windows ou Suffit pour Mac OS).
- Un périphérique de mémoire USB de préférence vide. *Remarque : Seuls les mémoires portables formatées FAT/DOS sont prises en charge.*

Vous pouvez vous procurer le nouveau logiciel auprès de votre revendeur ou le télécharger du site web www.philips.com/support :

- & Allez à **www.philips.com/support** en utilisant le navigateur web de votre PC.
- é Suivez la procédure pour trouver les informations et le logiciel correspondant à votre téléviseur.
- Sélectionnez le fichier de mise à niveau le plus récent et téléchargez-le sur votre PC.
- ' Décompressez le fichier ZIP et copiez le fichier "autorun.upg" dans le répertoire racine de la mémoire portable USB.

*Remarque : Utilisez uniquement les mises à jour du logiciel disponibles sur le site web www.philips.com/support.*

#### **Vérification de la version du logiciel du téléviseur**

Avant de vous lancer dans une mise à niveau, nous vous conseillons de contrôler la version courante installée sur votre téléviseur.

& Sélectionnez **Mise à niveau logiciel** dans le menu Installation.

é Appuyez sur le curseur droit. Le menu Mise à niveau logiciel passe sur le panneau de gauche.

**6** Sélectionnez **Info logiciel actuel** pour obtenir la version et la description du logiciel installé.

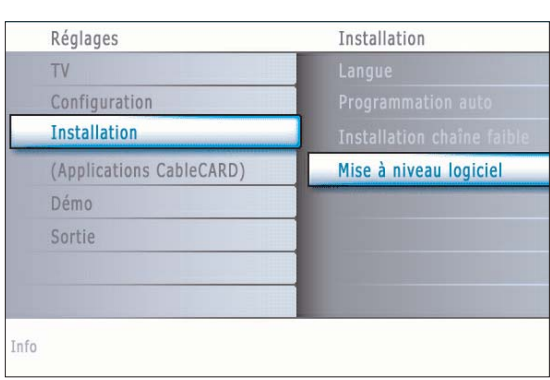

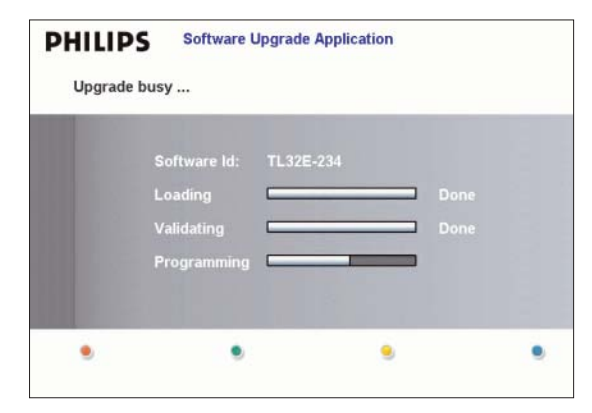

## **Procédure de mise à niveau automatique du logiciel**

- & Mettez votre téléviseur hors tension et retirez tous les périphériques de mémoire.
- é Insérez la mémoire portable USB qui contient le logiciel de mise à niveau téléchargé.
- $\bigcirc$  Mettez votre téléviseur sous tension au moyen de l'interrupteur POWER qui se trouve sur la gauche du poste.
- ' Au démarrage, le téléviseur balayera la mémoire portable USB jusqu'à ce qu'il trouve le contenu de mise à niveau. Le téléviseur passera alors automatiquement en mode de mise à niveau.Au bout de quelques secondes, il affichera le statut de la procédure de mise à niveau.

#### *Ave rtissement :*

- *Il est interdit de retirer la mémoire portable pendant la procédure de mise à niveau du logiciel !*
- *En cas de panne de courant pendant la procédure de mise à niveau, ne retirez pas la mémoire portable USB du téléviseur. Le téléviseur poursuivra la mise à jour dès que le courant sera rétabli.*
- *• Si vous essayez d'effectuer une mise à niveau vers une version du logiciel égale ou inférieure à la version courante, une confirmation sera demandée. La mise à niveau vers un logiciel de niveau inférieur ne doit être effectuée qu'en cas de nécessité réelle.*
- *Si une erreur survient pendant la mise à niveau, vous devez réessayer la procédure ou contacter votre revendeur.*
- ( Une fois la mise à niveau du logiciel effectuée avec succès, retirez la mémoire portable USB et redémarrez votre téléviseur avec le bouton d'alimentation **POWER** situé sur la gauche du téléviseur. Votre téléviseur démarrera avec le nouveau logiciel.

*Remarque : Une fois la mise à niveau du logiciel terminée, utilisez votre PC pour retirer le logiciel du téléviseur de votre mémoire portable.*

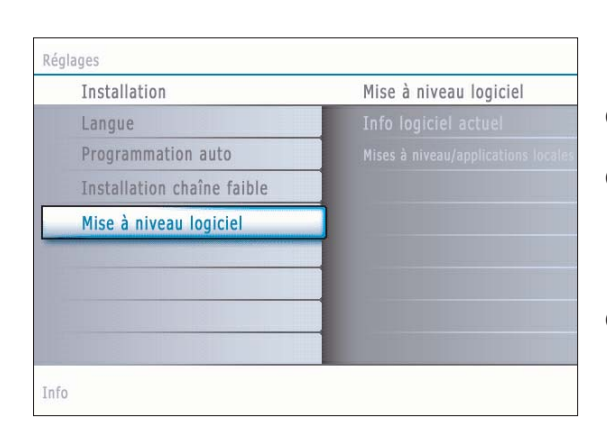

#### **Procédure de mise à niveau manuelle du logiciel**

Dans le cas d'une mise à niveau manuelle, copiez le fichier "autorun.upg" dans un répertoire appelé "Upgrade" situé dans la racine de la mémoire portable USB.

- & Insérez la mémoire portable qui contient le logiciel de mise à niveau téléchargé.
- é Sélectionnez **Mise à niveau logiciel** dans le menu Installation.Allez à **Mises à niveau/applications** locales.

Le téléviseur devrait lister toutes les images compatibles disponibles sur la mémoire portable et afficher les données correspondant à chacune des images sélectionnées.

**3** Sélectionnez l'image de mise à niveau adéquate et appuyez sur le bouton de couleur rouge pour lancer la mise à niveau. Vous serez averti du début de la procédure de mise à niveau et informé du

déroulement du processus et du statut final.

*Attention : Si vous essayez d'effectuer une mise à niveau vers une version du logiciel égale ou inférieure à la version courante, une confirmation sera demandée. La mise à niveau vers un logiciel de niveau inférieur ne doit être effectuée qu'en cas de nécessité réelle.*

' Une fois la mise à niveau du logiciel effectuée avec succès, retirez la mémoire portable USB et redémarrez votre téléviseur avec le bouton d'alimentation situé sur la droite du téléviseur. Votre téléviseur démarrera avec le nouveau logiciel.

# <span id="page-46-0"></span>**Annexe 2: Format de diaporama pour téléviseur Philips avec background audio**

#### *Remarques :*

- *Vous trouverez la dernière version de ce document sur le site web de support de Philips (www.philips.com/support).*
- *Utilisez le numéro du type de votre TV (p.e. 32PF9630A/37) pour trouver cette documentation et autres fichiers y afférents.*
- *Philips ne pourra être tenu responsable des problèmes survenant en rapport avec le contenu du présent document. Les erreurs*
- *signalées à Philips seront corrigées et publiées sur le site web de support de Philips dès que possible.*

#### **Introduction**

Ce document explique comment faire un fichier diaporama Philips avec background audio. Soyez conscient du fait que ce document s'adresse à des utilisateurs experts sur le plan technique ou des logiciels. Pour lancer le diaporama, ouvrez le fichier diaporama dans le Navigateur de contenu de votre téléviseur.

- <sup>1</sup> Appuyez sur le bouton  $\mathcal{O}_n$  de votre télécommande après avoir inséré un appareil USB et allumé le téléviseur.
- é Allez à l'endroit où vous avez sauvegardé le fichier diaporama (.alb) sur votre mémoire portable.
- $\odot$  Sélectionnez le fichier diaporama et appuyez sur le bouton OK pour démarrer le diaporama.
- **4** Pour arrêter un diaporama, appuyez sur le bouton ■.

#### **Règles générales**

- Le diaporama utilisera le simple format ASCII XML pour permettre de créer et de modifier les fichiers du diaporama au moyen d'outils simples.
- Toutes les références au contenu du réseau doivent être basées sur l'adresse générale du contenu.
- Le contenu enregistré sur une mémoire portable (MP) n'a pas d'adresse générale ; par conséquent, une référence au contenu issu d'une MP n'est pas possible à partir d'un diaporama qui n'est pas sauvegardé sur la MP elle-même.
- Pour préserver la portabilité, un diaporama sauvegardé sur une MP devrait exclusivement renvoyer à un contenu sur la même MP. Renvoyer à des adresses générales peut entraîner des incohérences si la MP est utilisée sur un appareil CE qui n'est pas sur réseau. Ceci n'est cependant pas interdit, ce n'est qu'une recommandation.
- Il est préférable que les URL renvoyant au contenu d'une MP soient basés sur un chemin relatif partant du répertoire dans lequel le diaporama est sauvegardé. Ce chemin comprend l'appareil ou le nom du disque de la MP. Un chemin absolu vers le contenu sera également supporté.
- chemin relatif : pictures\test1.jpg, tamper.jpg, ..\new\bird.jpg, …
- chemin absolu : USB1:\pictures1\foo\_bar.jpg, C:\f1.jpg, \organisation.jpg, …

#### **Format général**

Le format et la syntaxe ci-dessous seront utilisés pour créer le fichier diaporama (simple texte ascii) avec l'extension .alb (.ALB) Exemples: slshow1.alb, summer\_holiday\_2004.ALB, test.alb, …

Il conviendrait d'utiliser la syntaxe suivante pour créer le fichier texte :

```
<?xml version="1.0" encoding="ISO-885h9-1" ?> 
<philips-slideshow version="1.0" >
  <title>Title of the slideshow</title>
  <audio>audio_url</audio>
  <slide-duration>30</slide-duration>
  <slides>
    <slide>slide_1_url</slide> 
    <slide>slide_2_url</slide> 
    <slide>slide_3_url</slide> 
    <slide>slide_4_url</slide> 
    <slide>slide_5_url</slide> 
    <slide>slide_6_url</slide> 
    ... 
    <slide>slide_N-1_url</slide> 
    <slide>slide_N_url</slide> 
  </slides>
</philips-slideshow>
```
# **Etiquettes XML supportées**

 $\bigcirc$ 

Y<sub>1</sub> B

 $\leftarrow$ 

La table qui suit donne une description de la syntaxe XML.

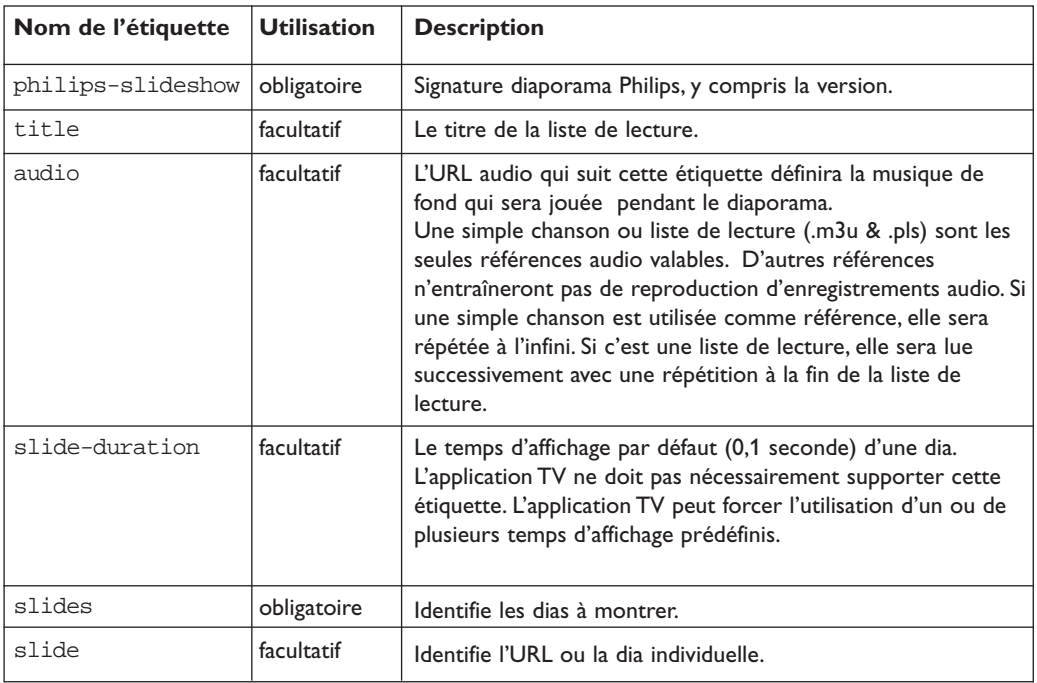

 $\blacksquare$ 

# **Exemples**

Voir sur ce CD, répertoire Files/Slideshw/....

Copiez le répertoire avec les fichiers du diaporama dans votre mémoire portable.

```
<?xml version="1.0" encoding="ISO-885h9-1" ?>
<philips-slideshow version="1.0" >
  <title>Philips AlbumFile</title>
  <audio>Music\Nature.mp3</audio>
  <slide-duration>50</slide-duration>
  <slides>
    <slide>Images\Image01.jpg</slide>
    <slide>Images\Image02.jpg</slide>
    <slide>Images\Image03.jpg</slide>
    <slide>Images\Image04.jpg</slide>
    <slide>Images\Image05.jpg</slide>
    <slide>Images\Image06.jpg</slide>
    <slide>Images\Image07.jpg</slide>
    <slide>Images\Image08.jpg</slide>
    <slide>Images\Image09.jpg</slide>
    <slide>Images\Image10.jpg</slide>
    <slide>Images\Image11.jpg</slide>
    <slide>Images\Image12.jpg</slide>
  </slides>
</philips-slideshow>
```
# <span id="page-48-0"></span>**Annexe 3 - Philips TV - USB**

*Remarques:*

- *- La dernière version de ce document figure sur le site web d'assistance de Philips (www.philips.com/support).*
- *- Le logiciel de votre téléviseur peut être mis à niveau. En cas de problème, contrôlez si la version installée sur votre téléviseur est bien la dernière. La dernière version disponible figure, avec le instructions correspondantes, sur le site web d'assistance de Philips.*
	- *Utilisez le numéro du type de votre téléviseur (32PF9630A/37) pour trouver les fichiers de documentation et autres pertinents.*
- *- Philips décline toute responsabilité relativement aux erreurs contenues dans ce document et à tout problème pouvant découler du contenu de ce document. Les erreurs signalées à Philips seront corrigées et publiées le plus rapidement possible sur le site web d'assistance de Philips.*

#### **Problèmes liés au contenu numérique**

- Seules les mémoire portables formatées (initialisées) FAT (DOS) sont prises en charge. Les erreurs de formatage peuvent rendre le contenu illisible. En cas de problème de ce type, essayez de reformater la carte.Ayez présent à l'esprit que formater la carte en supprimera également tout le contenu (images, titres musicaux, …).
- Les types de fichiers suivants sont pris en charge : .jpg, .jpeg, .mp3, .alb, .m3u et .pls.
- Seuls les formats d'image JPEG linéaires sont pris en charge; le codage JPEG progressif ne l'est pas.
- La longueur des noms de fichiers et de répertoires est limitée à celle spécifiée par les systèmes de fichiers FAT12/16/32.
- N'utilisez jamais les extensions de types de fichiers prises en charge (.jpg, .jpeg, .mp3, .alb, .m3u et .pls) comme des extensions de répertoires car ces répertoires seraient alors traités comme des fichiers corrompus.
- Le décodeur MP3 ne prend pas en charge la lecture MPEG1 de couche 1 ou 2.
- Les fichiers MP3 Pro peuvent être lus avec une qualité MP3 normale.
- Les temps d'accès au contenu d'un périphérique et de réponse peuvent différer selon le type et la marque de ce périphérique.
- Les temps d'accès au contenu d'un périphérique et de réponse diminueront plus il y aura de fichiers non pris en charge ou corrompus sur ce périphérique.

#### **Problèmes liés aux appareils photo numériques**

Si la connexion USB entre votre appareil numérique et le téléviseur ne fonctionne pas, essayez les solutions suivantes pour résoudre le problème.

- Vérifiez si votre appareil photo est bien allumé et s'il est correctement configuré (pour plus d'informations, consultez le manuel qui l'accompagne).
- Certains appareils photo numériques permettent de désactiver l'interface USB : assurez-vous que cette interface est activée avant le branchement au téléviseur.
- Si votre appareil numérique n'a qu'une mémoire interne (pas de mémoire amovible), vous pouvez essayer d'en copier manuellement le contenu sur une carte de mémoire ou un périphérique USB (par ex. un produit Philips KEY) en utilisant un ordinateur.
- Certains appareils photo numériques permettent de basculer entre PTP (Picture Transfer Protocol) ou "PC Link" et USB Mass Storage ou "PC Drive". Assurez-vous de sélectionner USB Mass Storage ou "PC Drive" sur votre appareil.
- Si votre appareil photo prend en charge plusieurs réglages d'interface, veillez à les essayer un à un ou contactez le revendeur de votre appareil pour trouver le réglage adéquat.

#### **Problèmes liés aux périphériques de mémoire USB**

- Les périphériques connectés au port USB de votre téléviseur doivent être conformes "Massa Orage class". Un appareil (appareil photo numérique, lecteur MP3, disque dur portable, …) non compatible "Mass Storage Class" ne sera en effet pas détecté par le navigateur de contenu du téléviseur.
- Les sous-ensembles suivants de la spécification Mass Storage Class sont pris en charge:
	- L'implémentation de ce téléviseur est basée sur la spécification "Universal Serial Bus Mass Storage Class Specification Overview" (v1.2, 23 juin 2003) qui inclut tous les documents référencés par ce document. Ce document figure sur le site web de la standardisation USB (www.usb.org).
	- Prise en charge intégrale du USB Mass Storage Class Bulk-Only Transport (bInterfaceProtocol = 50h).
	- Prise en charge intégrale de la sous-classe de code 05h; spéc. SFF-8070i.
	- Prise en charge intégrale de la sous-classe de code 06h ; ensemble de commandes transparentes à SCSI.
- Pour les périphériques USB de grande taille, l'accès aux fichiers risque d'être long quand vous êtes dans le navigateur de contenu.
- Si vous utilisez un disque dur portable USB : à cause de la consommation élevée du disque dur, il est conseillé d'utiliser l'alimentation externe du disque dur portable pour garantir un bon fonctionnement dans toutes les conditions.

# **GARANTIE LIMITÉE PHILIPS**

# **Un (1) an sur la main d'oeuvre et la réparation des pièces**

**PHILIPS CONSUMER ELECTRONICS** garantit ce produit contre tout défaut de matière ou de main d'oeuvre, sous réserve de toutes les conditions énoncées, comme suit:

#### **PREUVE D'ACHAT:**

Vous devez fournir une preuve de la date d'achat afin de bénéficier du service de réparation garanti pour votre produit; Un reçu ou tout autre document faisant preuve de la date d'achat du produit et du détaillant agréé est considéré comme une preuve d'achat.

#### **COUVERTURE:**

(S'il est déterminé que le produit est défectueux)

MAIN D'OEUVRE: Pour une période de un (1) an à partir de la date d'achat, Philips s'engage, à son choix, à réparer ou à remplacer le produit gratuitement, ou à rembourser les frais de main d'oeuvre au centre de service agrée Philips. Suivant cette période de un (1) an, Philips ne sera plus responsable d'aucun frais encouru.

PIÈCES: Pour une période de un (1) an à partir de la date d'achat, Philips fournir, gratuitement, des pièces de rechange neuves ou remises à neuf en échange des pièces défectueuses, via un centre de service Philips agréé.

Remarque:Au cas où Philips serait dans l'impossibilité de fournir un service dans votre région, le reçu du service payé pourra être présenté et étudié en vue d'un compensation ou d'un remboursement complet, à la discrétion de Philips.

#### **EXCLUSIONS DE LA GARANTIE**

- Votre garantie ne couvre pas:
- Les frais de main d'oeuvre pour l'installation ou la configuration du produit, le réglage des commandes sur le produit du client ainsi que l'installation ou la réparation du système d'antenne externe au produit.
- La réparation du produit et/ou le remplacement des pièces à cause d'une mauvaise installation, d'un raccordement à une alimentation électriques incorrecte,d'un emploi abusif, d'une négligence, d'un mauvais usage, d'un accident, d'un réparation non autorisée ou de toute autre cause non contrôlable par Philips.
- Un produit nécessitant une modification ou adaptation afin de permettre l'utilisation dans tout pays autre que celui pour lequel il était désigné, fabriqué, approuvé et/ou autorisé ou toute réparation du produit endommagé par ces modifications.
- tout dommage au produit lors de l'expédition lorsque celuici n'a pas été emballé correctement ou tout frais associé à l'emballage.
- Un produit perdu lors de l'expédition sans preuve signée de la réception.
- Un produit utilisé à des fins commerciales ou institutionnelles (y compris mais non de façon limitative les fins de locations).
- Un produit vendu TEL QUEL ou RÉNOVÉ.

#### **GARANTIE D'UN PRODUIT APPORTÉ AU CENTRE DE SERVICE/EXPÉDIÉ**

Pour une réparation sous garantie d'un produit apporté au centre de service, apportez-le à un centre de service agréé Philips pour le faire réparer. Lorsque le produit a été réparé, vous devez venir le chercher au centre de service. Pour la réparation sous garantie d'un produit expédié, expédiez le produit à un centre de service autorisé Philips dans sa boîte et son emballage d'origine. Si vous ne disposez pas de la boîte et de l'emballage d'origine, faites emballer votre produit par un service d'expédition professionnel. Expédiez votre produit via un service d'expédition identifiable.Au cas où vous devez expédier le produit à Philips pour réparation, vous êtes responsable des frais d'expédition à Philips. Philips paiera les frais d'expédition pour le renvoi de votre produit, à votre domicile.

#### **POUR OBTENIR UN SERVICE DE GARANTIE AUX ÉTATS-**

**UNIS, À PORTO RICO OU AUX ÎLES VIERGES AMÉRICAINES...** Communiques avec le centre de service à la clientèle de Philips au:

1-888-PHILIPS (1-888-744-5477).

**POUR OBTENIR UN SERVICE DE GARANTIE AU CANADA...**

1-800-661-6162 (pour un service en français) 1-800-PHILIPS (1-888-744-5477) (pour un service en anglais ou en espagnol)

LA RÉPARATION OU LE REMPLACEMENT CONFORMÉMENT À CETTE GARANTIE CONSTITUE LE SEUL REMÈDE POUR LE CONSOMMATEUR. PHILIPS N'EST AUCUNEMENT RESPONSABLE DE TOUT DOMMAGE ACCESSOIRE OU INDIRECT RÉSULTANT DE LA VIOLATION DE TOUTE GARANTIE EXPRESSE OU IMPLICITE SUR CE PRODUIT. SAUF DANS LA MESURE INTERDITE PAR LES LOIS APPLICABLES, TOUTE GARANTIE IMPLICITE DE QUALITÉ LOYALE ET MARCHANDE OU D'UTILITÉ PARTICULIÈRE DU PRODUIT EST LIMITÉE DANS LE TEMPS À LA DURÉE DE CETTE GARANTIE.

Certains états ne reconnaissent pas l'exclusion ou la limitation de la responsabilité pour dommages indirects ou accessoires, ou autorisent des limitations sur la durée d'une garantie implicite, il est donc possible que les limitations ou exclusions mentionnées cidessus soient sans effet dans votre cas. En outre, si vous concluez une entente de contrat de service avec la société PHILIPS dans les quatre-vingt-dix (90) jours suivant la date d'achat, la limitation sur la durée de la garantie implicite ne s'applique pas.

*Cette garantie vous donne des droits légaux spécifiques. Il est possible que vous bénéficiiez de droits supplémentaires variant d'un état/province à l'autre.*

# **Philips, P.O. Box 671539, Marietta, GA. 30006-0026**

 $\leftarrow \bullet \text{B Q}$ 

 $\begin{array}{c} \hline \begin{array}{c} \hline \end{array} & \hline \begin{array}{c} \hline \end{array} & \hline \end{array}$ 

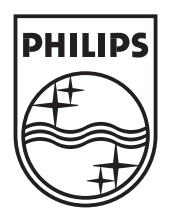

 $M - 4$ 

一新旦

 $\bigcirc_{\bullet}$ 

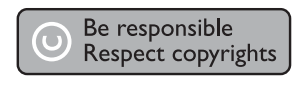

Specifications are subject to change without notice Trademarks are the property of Koninklijke Philips Electronics N.V. or their respective owners 2005 © Koninklijke Philips Electronics N.V. All rights reserved

www.philips.com